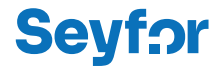

# Začínáme s Money S3 První kroky a příklady

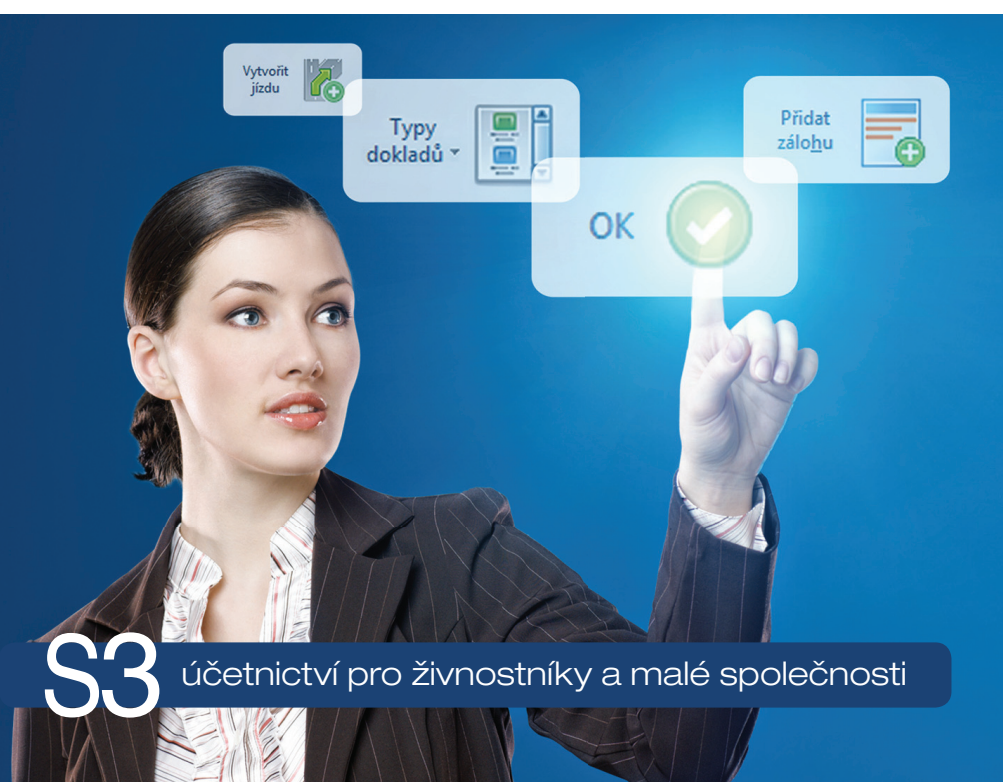

## **Kontakty a informace**

Aktuální kontakty: www.money.cz/kontakt/ Návody, tipy, videa: www.money.cz/navod<br>
Daňové a účetní tipy: www.money.cz/navod<br>
https://money.cz/ncetn

Zákaznický portál:<br>
Aktuální kontakty:<br>
www.money.cz/kontakt/<br>
www.money.cz/kontakt/ Školení Money S3: www.money.cz/podpora/skoleni Dokumentace k programu: https://zakportal.money.cz/Download/Default.aspx<br>Moduly k programu: https://zakportal.money.cz/produkty/ekonomicke-systemy/mor Moduly k programu: www.money.cz/produkty/ekonomicke-systemy/money-s3/moduly/<br>Návody, tipy, videa: www.money.cz/navod https://money.cz/ucetni-a-danove-tipy/

## **Technická podpora po telefonu**

Telefonická horká linka je zabezpečována centrálně v celé ČR na jednom telefonním čísle:

# **549 522 503**

Služba telefonní pomoci je určena všem uživatelům služby Podpora a aktualizace. Linka je v provozu v pracovní dny od 8:00 do 17:00 hod. Maximální délka hovoru je omezena na deset minut. Před použitím této linky si, prosím, připravte PIN licence, číslo verze Money S3 (obě čísla se zobrazují na informačním řádku v pravé spodní části Money S3) a verzi operačního systému.

Více o registraci v příručce **Instalujeme Money S3**.

# **OBSAH**

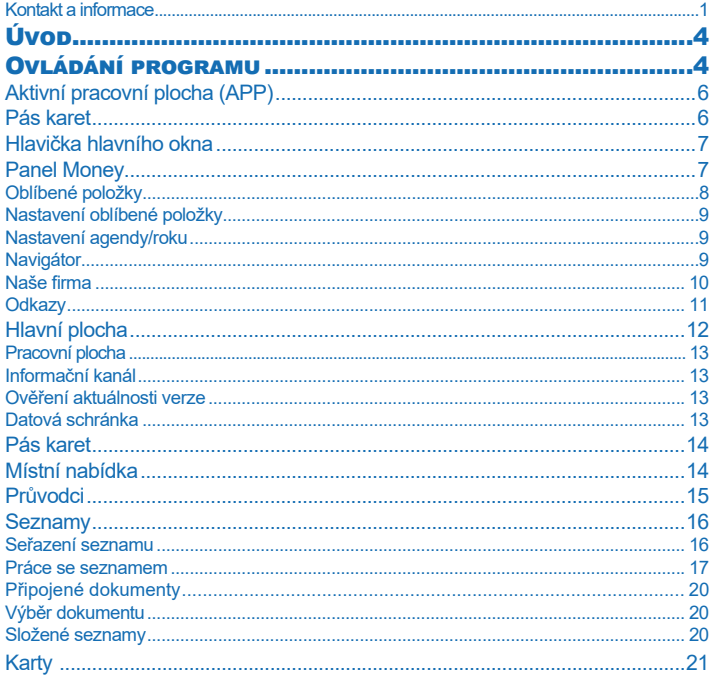

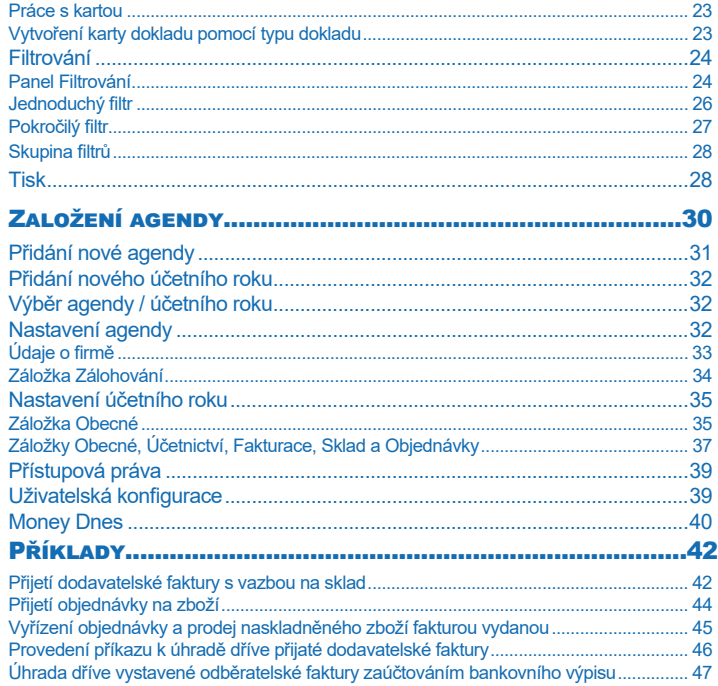

# ÚVOD

Děkujeme vám za důvěru, kterou iste naší firmě projevili tím, že jste se rozhodli pro ekonomický systém Money S3 z naší produkce. Věříme, že tento ekonomický systém bude pro vedení vaší společnosti přínosem a ušetří vám nejen spoustu nepříjemného "papírování", ale současně i vytvoří potřebné logistické zázemí pro vaše podnikatelské záměry.

Zpracování ekonomické agendy firmy na počítači přináší řadu výhod. Práce s celou agendou je o mnoho rychlejší a příjemnější a vyžaduje od obsluhy men ší množství znalostí než při klasickém vedení účetnictví. Rozhodující výhodou je však skutečnost, že jako uživatelé programu máte v kterémkoliv okamžiku možnost analýzy stavu své firmy, většinou pouhým stiskem jednoho tlačítka. V běžné praxi by vyžadovala tato analýza časově značně náročné výpočty, zvláště pak při větším množství vstupních dat – účetních dokladů a dalších podkladů.

Ekonomický systém Money S3 svým rozsahem pokrývá celou problematiku řízení firmy – od vedení vlastního účetnictví, přes řízení skladu a evidenci maietku, až po personalistiku. Snadná práce je podpořena hypertextovou nápovědou. Přesto se domníváme, že rychlému nasazení programu ve vaší společnosti napomůže i školení vašich pracovníků, kteří budou s Money S3 pracovat – dozví se tak rychle celou řadu pracovních postupů a možností programu, na které by jinak zdlouhavě přicházeli sami.

Tato příručka slouží k první orientaci v programu. Najdete zde popis práce s Money S3 a řadu triků a dovedností, které při práci využijete. V první kapitole vám vysvětlíme systém ovládání jednotlivých částí programu od hlavní plochy, přes typy oken, až po obecně používané úkony, jako je filtrování či tisk. Ve druhé kapitole se dozvíte jak založit agendu a účetní rok.

Podrobnější informace k ovládání programu naleznete v kontextové Nápovědě programu nebo v příručce Pracujeme s Money S3, která je s programem dodávána v elektronické podobě (pdf). Na našich stránkách www.money.cz/navod/kategorie/navody-s3/ vzorove-priklady-s3/ také naleznete sérii příkladů rozdělených do jednotlivých kapitol pro Daňovou evidenci. Podvojné účetnictví, Skladové hospodářství, Zpracování mezd a Majetek.

# OVLÁDÁNÍ PROGRAMU

Tato část příručky vás seznámí s prostředím programu a naučí vás s programem pracovat. Není to nic složitého – uživatelské rozhraní Money S3 je koncipované tak, aby se ovládání co nejvíce přiblížilo práci se souborem Microsoft Office, se kterým většina uživatelů běžně pracuje.

Veškeré ovládání programu realizujete pomocí *Aktivní pracovní plo chy* (APP). Jedná se o prostředí, které obsahuje hlavní ovládací prvky programu a ve kterém pracujete s jednotlivými seznamy. Z těchto seznamů dále jako samostatná okna otevíráte *Karty, Filtry* apod. Se složitějšími úkony, jako je např. vytváření tiskových sestav, vám pomohou *Průvodci*. V následujících kapitolách se dočtete, jak funguje ovládání APP a jednotlivých typů oken a jak se s nimi pracuje. Postupy si můžete vyzkoušet v demonstračních agendách a k nim vztažených vzorových příkladech, které najdete v poslední kapitole.

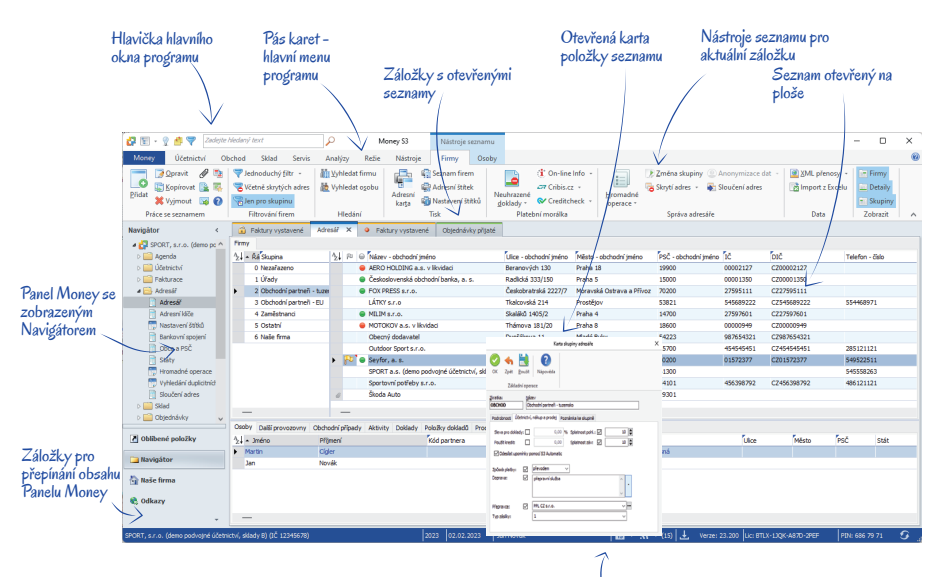

Ak tivní informační řádek

# **Aktivní pracovní plocha (APP)**

*Pás karet* – pruh v horní části APP, který vizuálně zobrazuje všechny funkce programu.

*Hlavička hlavního okna* - v levém horním rohu zobrazuje ikony pro funkce zobrazení režimu *Panelu Money*, legendy, nástěnky a vyhledávání.

Panel Money – levá část APP obsahuje několik záložek a slouží k urychlení a jednoduššímu ovládání programu. Podrobné vysvětlení funkcí v jednotlivých záložkách naleznete v dalším textu.

*Hlavní plocha* – má několik funkcí, které spouštíte pomocí přepínačů v dolní části. *Pracovní plocha* je prostor pro vlastní práci s programem – formou záložek zde můžete mít současně otevřené jednotlivé seznamy. "Nad" touto plochou si pak otevíráte karty s vlastními záznamy. Ve spodní části se zobrazuje *Aktivní informační řádek*, včetně *Informačního kanálu* a *Datových schránek*.

*Aktivní informační řádek* – ve spodní části obrazovky naleznete in for ma ce o tom, který uživatel, v jaké agendě, datu a účetním roce pracuje. Prostým poklepáním na údaje je můžete změnit – např. poklepáním na jméno uživatele se můžete přihlásit do programu pod jiným jménem, či poklepáním na účetní rok nebo agendu se můžete přepnout do jiného roku a agendy. Dále zde vidíte označení verze programu, vaše *Licenční číslo, PIN programu, Informační kanál* a *Datovou schránku*.

POZNÁMKA: Velikost Aktivní pracovní plochy ovlivňuje rozlišení obrazovky. Minimální podporované rozlišení pro práci s Money S3 je rozlišení 1024x768 bodů, při kterém teprve můžete plně využít možnosti "oken" programu. Současně totiž můžete vidět všechny potřebné informace a nemusíte se neustále mezi okny přepínat.

Podívejme se nyní podrobně na nejdůležitější části aktivní pracovní plochy.

#### *Pás karet*

Program ovládáte pomocí *Pásu karet*, který se nachází v horní části *Pracovní plochy*. Každá karta je rozdělena na *Skupiny voleb*, které obsahují seznamy, funkce a přepínače. Např. na kartě *Obchod* najdete funkce a seznamy související s fakturací, objednávkami a adresářem, karta *Režie* obsahuje mzdy, knihu jízd a majetek. Zvláštním případem je karta *Money*, na které nejsou tlačítka, ale zobrazí se zde funkce potřebné k ovládání a nastavení programu jako jsou správa dat, obecné seznamy, nápověda, kontakt na technickou podporu, Money Dnes, datová schránka, výběr agendy atd. Na pásu karet se otevírají další dvě karty: *Nástroje seznamu*, kde najdete ovládací tlačítka určená pro aktuálně otevřený seznam a *Nástroje vyhledávání*, kde zadáváte podmínky hledání klíčového textu zapsaného do vyhledávacího řádku v *Hlavičce hlavního okna*.

Pokud máte některé části nabídky zobrazeny šedě a nemůžete se na ně dostat, je to proto, že tyto funkce nemáte povoleny na kartě *Money / Možnosti a nastavení / Pří stu po vá prá va*, případně nemáte příslušné moduly zakoupeny.

Přepínačem můžete potlačit zobrazení ovládacích tlačítek na pásu karet a zvětšit tak *Pracovní plochu*. Pro ovládání záložky seznamu pak můžete využít pop-up menu, viz kapitola *Místní nabídka*.

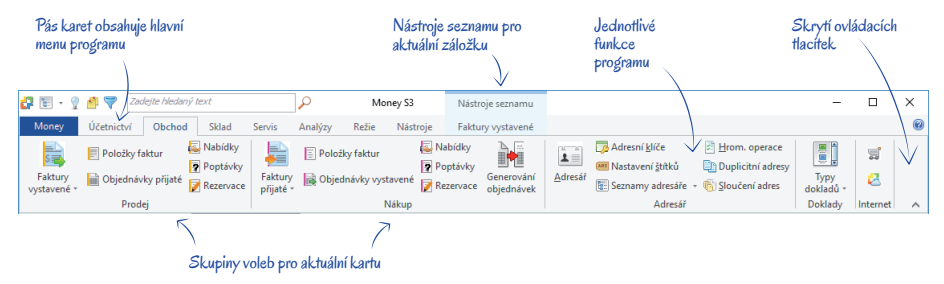

### *Hlavička hlavního okna*

V levé horní části Money S3 se zobrazuje *Hlavička hlavního okna*, která obsahuje:

- *Změna režimu zobrazení panelu Money* touto volbou měníte zobrazení *Panelu Money* s možnostmi normální, minimalizovaný, vypnutý. V pravé části *Pracovní plochy* zobrazíte *Legendu* nebo *Nástěnku*.
- *Legenda* pomocí této ikony zobrazíte v pravé části pracovní plochy *Legendu* pro aktivní záložku.
- *Nástěnka* slouží k zapisování poznámek vztažených k určitým částem programu a k předávání vzkazů mezi jednotlivými uživateli sítě a zobrazuje se v pravé části pracovní plochy.
- *Filtrování*  tato funkce slouží k omezení množiny zobrazovaných položek v seznamu podle vámi stanovených kritérií. Volby pro filtrování se zobrazí v pravé části pracovní plochy.

*Vyhledávání* – pomocí této funkce můžete vyhledat zadaný výraz. Hledaný výraz se vyhledává přímo v datech (databázích) programu Money S3. Umožňuje také hledání ve vlastní nabídce (menu) programu, tj. ve vlastních názvech zobrazovaných seznamů. Na *Pracovní ploše* se po zadání hledaného výrazu otevře karta *Nástroje vyhledávání*, kde v horní části zadáváte podmínky vyhledávání (hledat pouze celé slovo, řetězec nebo určení roku pro hledání) .

### *Panel Money*

Tato část APP slouží k zjednodušení vaší práce. Vzhledem k variabilitě a širokým možnostem programu existují na jedné straně uživatelé, kteří používají jen velmi malé množství funkcí (fakturantka, skladník) a na druhé straně i ti, kteří v programu často něco hledají či využívají celou nabídku (ekonom, manažer). Proto najdete v *Panelu Money* záložky s jinými variantami ovládání programu, než je vyhledávání v *Pásu karet.* Do záložky *Oblíbené položky* si můžete dát funkce, kterými otevřete nejčastěji používané části programu. V záložce *Navigátor* jsou všechny volby z *Pásu karet* seřazené ve stromečkové struktuře, jakou znáte např. z Outlooku. Záložka Naše firma zobrazuje základní kontrolingové rozdělení firmy.

Pomocí tlačítka *Konfigurace záložek* (ikonka v vpravo dole) můžete volbou Zobrazit méně záložek změnit záložky na ikonky na dolním řádku, případně jejich zobrazení volbou *Přidat či odebrat záložky* úplně potlačit. Tlačítkem můžete minimalizovat *Panel Money* a zobrazit záložku pouze s popisem a další záložky jako ikony.

#### *Oblíbené položky*

Do této záložky si můžete zařadit funkce nejčastěji prováděných činností s programem. Poklepáním myší na *Oblíbené položce* ihned spustíte požadovanou funkci a vyhnete se tak zdlouhavému hledání. Oblíbené položky jsou označené stejnou barvou, jaká je zvolena pro záložku seznamu. Navíc je možné si mezi *Oblíbené položky* zařadit funkce i pro jiné účetní roky a agendy a tímto způsobem si (volbou v místní nabídce *Otevřít v nové záložce*, viz kap. *Nastavení agendy/roku*) dát na *Pracovní plochu* záložky z různých účetních roků či agend. Tuto vlastnost jistě přivítáte v situacích, jako je přechod na nový účetní rok apod.

Plocha *Oblíbených položek* je plně přizpůsobitelná vašim specifickým potřebám. Každý uživatel programu ve firmě si ji může nastavit tak, aby na ní vždy viděl pouze ty funkce, které nejčastěji využívá.

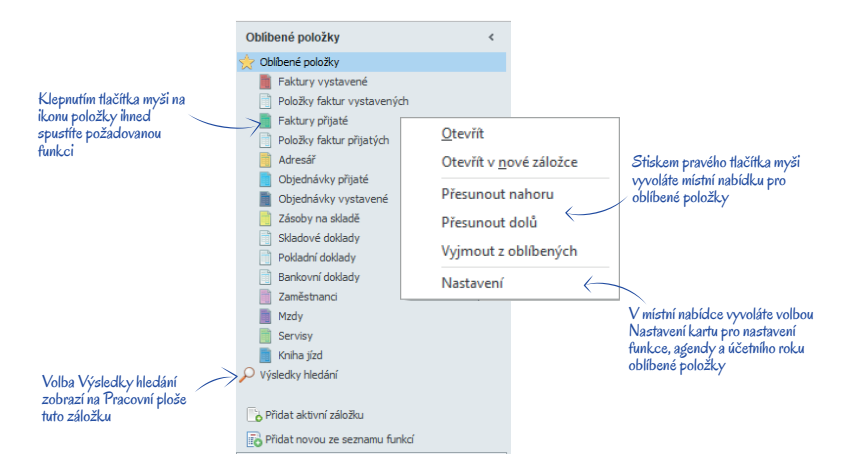

 POZNÁMKA: Je-li ikona oblíbené položky na ploše šedá, znamená to, že nemáte zakoupen modul, který tento zástupce spouští. Je-li ikona červeně přeškrtnutá, odkazuje se na neexistuiící účetní rok nebo agendu.

Po stup vytvoření nové *Oblíbené položky* je jednoduchý. Pomocí volby *Přidat novou ze seznamu funkcí* otevřete kartu *Nastavení oblíbené položky* nebo pomocí volby *Přidat aktivní záložku* přidáte do oblíbených položek právě aktivní záložku z *Pracovní plochy*. V místní nabídce máte také možnost přesunovat nebo mazat oblíbené položky. Pořadí položek můžete měnit pouhým přetažením myší (drag & drop).

#### *Nastavení oblíbené položky*

*Výběr funkce* – volíte funkci, jehož položku chcete umístit na plochu.

*Titulek* – jméno položky. Implicitně se zde doplňuje popis ze *Seznamu funkcí*, který však můžete změnit. Výhodné je změnit popis zejména tehdy, když chcete přímo z plochy vyvolávat funkce z různých účetních agend či účetních roků.

*Klávesová zkratka* – položkám lze přiřadit klávesovou zkratku pro rychlé volání funkce. Zkratka musí být ve tvaru Shift+Ctrl+Alt+libovolné písmeno (zadáváte současným stiskem příslušných kláves). Pokud je vámi zvolená zkratka již přiřazena jiné funkci, program vás na tuto skutečnost v řádku *Aktuální přiřazení zkratky* upozorní.

*Najdi volnou zkratku* – po stisku tlačítka přiřadí program položce klávesovou zkratku, která dosud nepatří žádné funkci.

*Aktuální přiřazení zkratky* – je-li vámi zvolená zkratka již přiřazená jiné funkci, zde program napíše, o jakou funkci se jedná.

#### *Nastavení agendy/roku*

V této záložce můžete zvolit, ve které agendě či účetním roce má oblíbená položka požadovanou funkci otevřít. Implicitně je nastavená agenda a rok, v nichž se právě nacházíte.

#### *Navigátor*

V *Navigátoru* naleznete všechny položky z *Pásu karet*. *Navigátor* je uspořádán do "rozbalitelné" stromečkové struktury (klepnutím na ikonky  $I/\triangleright$  zobrazíte/skryjete podřízenou nabídku) a pamatuje si vždy poslední nastavení. *Navigátor* zobrazuje hlavní menu programu podle dřívějšího rozdělení modulů, např. *Fakturace* zobrazuje faktury vystavené a přijaté, položky faktur a typy dokladů.

Oproti *Pásu karet* má *Navigátor* navíc jednu důležitou funkci – stiskem pravého tlačítka myši na kterékoliv položce je možné tuto položku *Otevřít v nové záložce*. Můžete tak na *Pracovní plochu* zařadit více seznamů současně a pak se mezi nimi přepínat pouhým poklepáním na záložku.

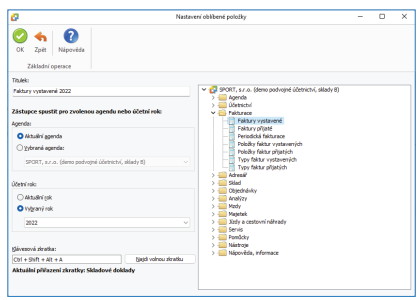

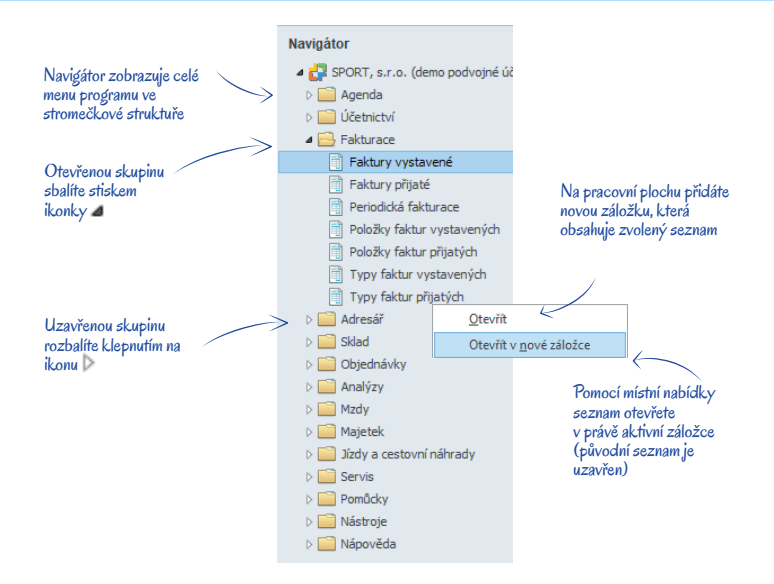

#### Naše firma

Záložka Naše firma slouží k rychlému přehledu struktury Firmy agendy a zobrazení jejich podřízených struktur. Naše firma je uspořádána do "rozbalitelné" stromečkové struktury. Zobrazule se zde základní nastavení pro celou Agendu. Účetní rok a Uživatelskou konfiguraci. Jednotlivé karty v seznamech Zaměstnanci, Majetek, Leasingový majetek a Sklady mohou patřit celé Firmě agendy, nebo být přiřazeny jednotlivým Střediskům. Pokud přiřadíte Středisko kartám Zaměstnanců, Majetku, Leasingového majetku a Skladu, zobrazují se pak tyto karty ve stromečku pod názvem Střediska.

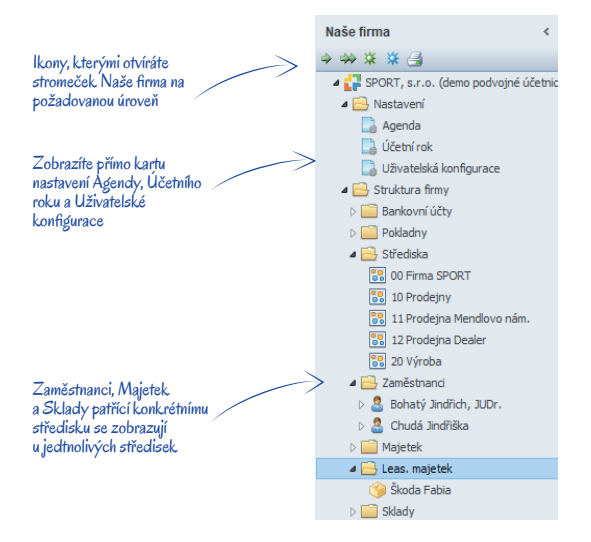

#### **Odkazy**

V záložce naleznete několik odkazů na internetové stránky, které by se vám při práci s Money S3 mohly hodit. Jistě oceníte nabídku Money link, která obsahuje odkazy na státní instituce a odkaz Podpora a aktualizace programu

Do záložky si podle vlastní potřeby můžete přidat řadu dalších odkazů. Volbou v pop-up menu Přidat nový odkaz otevřete okno Nastavení odkazu:

Název odkazu – iméno, pod kterým chcete mít odkaz zobrazen na ploše.

Cesta (URL) – do této kolonky napište internetovou adresu nebo adresu programu či dokumentu, který chcete odkazem otevírat.

Parametry programu – parametry odkazu buď můžete přímo napsat, nebo je zadáte pomocí editoru, který otevřete stiskem tlačítka ...

Spustit v - adresář, do kterého se systém přepne před spuštěním externího programu. Jde o obdobu funkce Vlastností zástupce ve Windows

Program pro zobrazení internetových stránek používá funkce prohlížeče Microsoft Internet Explorer.

#### **Hlavní plocha**

Místo, kde pracujete ve vlastním ekonomickém systému, ale i získáváte potřebné informace z internetu, zobrazíte datovou schránku apod. Má několik funkcí, mezi kterými se přepínáte tlačítky v dolní části

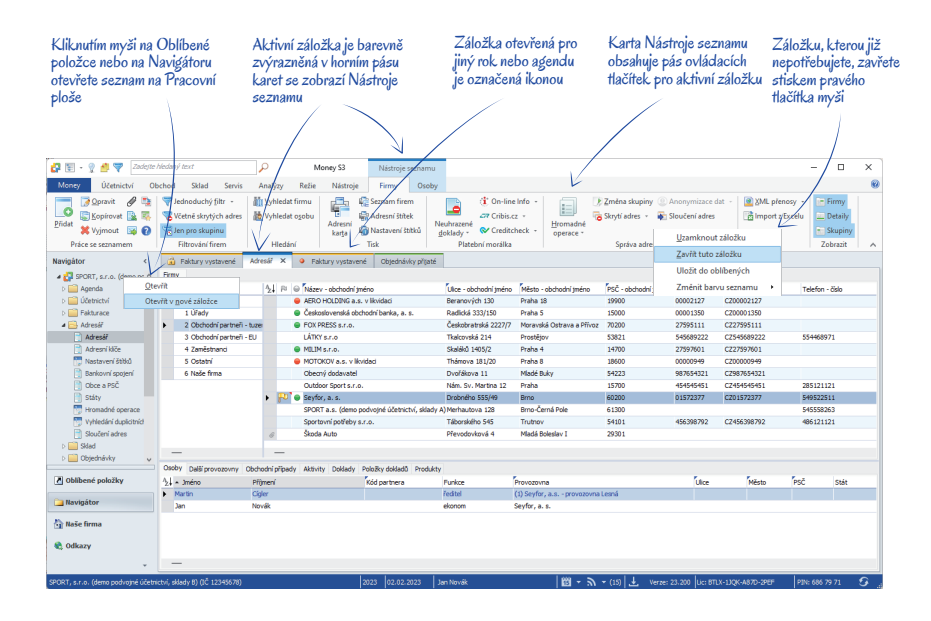

#### *Pracovní plocha*

Na této ploše vykonáváte vlastní práci s programem – do řady záložek zde můžete otevřít seznamy Money S3.

Při poklepání na položku v *Pásu karet*, *Navigátoru*, či na ikonu v *Oblíbených položkách* se právě aktivní seznam zavře a místo něho program otevře požadovaný seznam (pokud však spouštíte některou funkci – tiskovou sestavu, průvodce apod. – program tuto funkci otevře ve zvláštním okně "nad" pracovní plochou). Chcete-li pracovat ve více seznamech současně (např. střídáte tvorbu prodejek a vystavených faktur), je možné si otevřít na pracovní ploše více seznamů do samostatných záložek.

Další záložku otevřete z *Navigátora* nebo *Oblíbených položek* stiskem pravého tlačítka myši na položce – otevřete tak pop-up menu, kde zadáte *Otevřít v nové záložce*. Tato vlastnost nabízí řadu možností – lze např. otevřít jeden seznam vícekrát a v každé ze záložek nastavit jiný fi ltr. Také lze otevřít tentýž seznam v různých účetních rocích či dokonce agendách (viz funkce *Oblíbených položek* a *Navigátora*).

Pokud již záložku nepotřebujete, stačí na aktivní záložce kliknout na křížek nebo ji můžete zavřít pravým tlačítkem myši volbou *Zavřít tuto záložku*. Každá záložka na pracovní ploše může mít i vlastní barvu. Barvu nastavíte pravým tlačítkem myši na záložce volbou *Změnit barvu seznamu*. Volbou *Uložit do oblíbených* můžete tuto záložku přesunout na *Panel Money* do *Oblíbených položek.* Volbou *Uzamknout záložku* tuto záložku na pracovní ploše uzamčete a následně můžete otevírat další záložky, aniž by se tato zavřela.

 UPOZORNĚNÍ: Pokud změníte *Účetní rok*, změní se obsah všech záložek na seznamy požadovaného účetního roku, s výjimkou záložek otevřených pro konkrétní *Agendu* či *Účetní rok*. Při změně *Agendy* jsou však všechny záložky uzavřeny a nová agenda se otevře v tom stavu, v jakém jste ji naposled opustili.

#### *Informační kanál*

Technologie RSS umožňuje uživatelům připojeným k internetu, aby si mohli přečíst informace o novinkách a změnách v systému Money S3, změnách v legislativě apod. Tlačítkem  $\blacksquare$  na spodním aktivním informačním řádku zobrazíte informace z internetu přímo na plochu Money S3.

#### *Ověření aktuálnosti verze*

**Ověřování aktuálnosti verze Money S3 provedete přes ikonu <b>v** na aktivním informačním řádku. Ikonou **\*** se spouští stahování a instalace stažených aktualizací. V případě, že je dostupná rychlá aktualizace programu, zobrazí se ikona . Spuštěná aktualizace automaticky ukončí chod Money S3 a po úspěšném dokončení instalace je program zase automaticky spuštěn. Spolu se zahájením instalace je možné uskutečnit i zálohu zvolených agend.

#### *Datová schránka*

*Datová schránka* je elektronické úložiště, které je určeno k doručování a k provádění úkonů vůči orgánům veřejné moci. Datovou schránku zřizuje a spravuje Ministerstvo vnitra. Po aktivaci služby se datová schránka zobrazí ikonou kol na spodním aktivním informačním řádku *Pracovní plochy*. Způsob používání Datové schránky nastavujete globálně v *Nastavení agendy*. Pro jednotlivé uživatele nastavujete tuto službu v *Přístupových právech*.

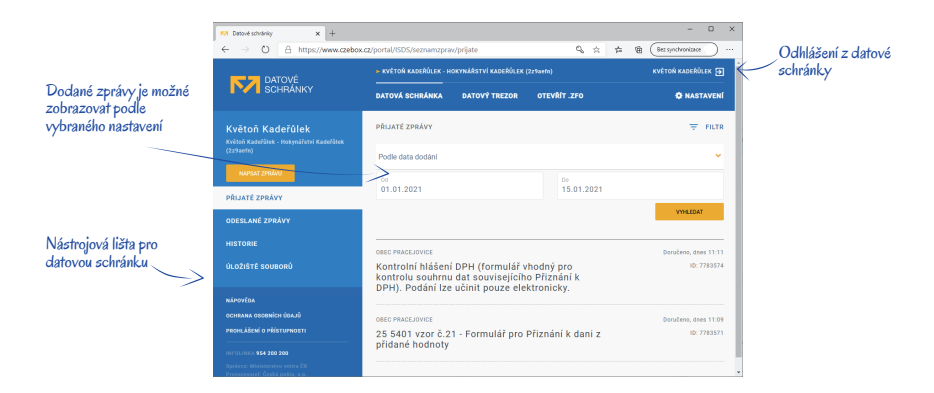

# **Tlačítka**

### *Pás karet*

Tlačítka se zobrazují v *Pásu karet* podle výběru karty. Např. na kartě *Účetnictví* se zobrazí tlačítka Účetní deník, Pokladní doklady, Bankovní doklady atd. Kliknutím na vybrané tlačítko, např. *Pokladna / Seznam pokladních dokladů* otevřete na *Pracovní ploše*  záložku se seznamem *Pokladní doklady* a na pásu karet se současně přepnete do karty *Nástroje seznamu* obsahující ovládací tlačítka pro tento seznam. Ovládací tlačítka pro pás karet jsou tedy neměnná, ale na kartě *Nástroje seznamu* se mění podle potřeb právě otevřeného seznamu.

### *Místní nabídka*

Po stisku pravého tlačítka myši se zobrazí *Místní nabídka* (pop-up menu). Zobrazí se seznam akcí, které můžete právě na tomto místě uskutečnit. Tytéž funkce většinou naleznete v Nástrojích seznamu, v Místní nabídce však vidíte pouze ty, které mají význam pro místo, odkud *Místní nabídku* voláte – na jedné kartě nebo seznamu se tak *Místní nabídka* liší podle toho, ve které kolonce jste jej vyvolali.

V některých částech programu však *Místní nabídka* nabízí i nabídku dalších funkcí, které jinak vyvolat nejdou – příkladem je otevírání seznamů v nových záložkách, práce s *Připojenými dokumenty* nebo funkce *Export do Excelu*.

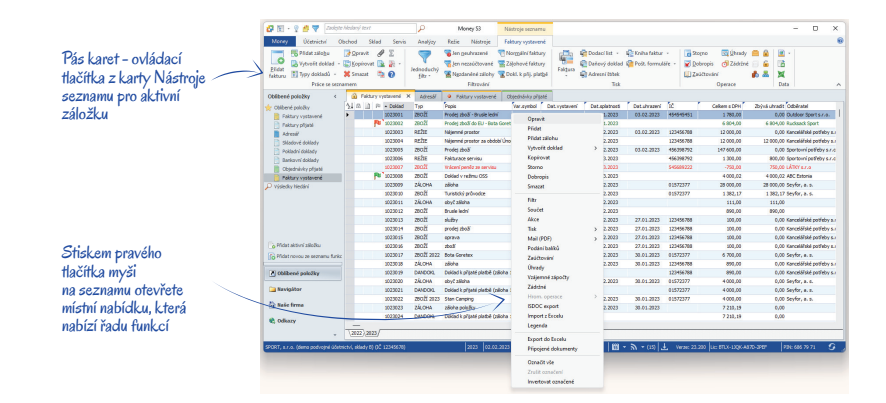

### Privodci

S prvním průvodcem iste se setkali už při instalaci programu. S dalšími budete pracovat např. při tisku účetních sestav, přidávání nové agendy nebo účetního roku atp.

V průvodcích se pohybujete pomocí tlačítek v dolní části okna:

- Zpět stiskem tlačítka se vracíte na předchozí stránku průvodce.
- Další tlačítko vás přesune na následující stranu průvodce.

Dokončit - na poslední straně průvodce se toto tlačítko zobrazí na místě tlačítka Další. Po jeho stisku už nemůžete zadané údaje měnit a činnost průvodce je dokončena.

Zavřít - zde máte možnost práci průvodce kdykoliv ukončit, aniž by se napsaná data uložila.

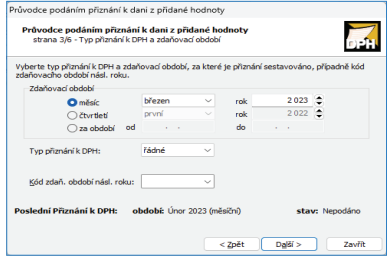

V horní části každé strany *Průvodce* naleznete název a funkci průvodce, číslo aktuální strany a celkový počet stran. Mezi stránkami průvodce se můžete libovolně pohybovat a zpětně opravovat vepsané údale až do okamžiku, kdy stisknete tlačítko *Dokončit*.

### **Seznamy**

Seznamy v programu Money S3 mají dvě funkce. Většina seznamů slouží k ukládání vlastních dat vaší firmy (např. *Faktury* či *Adresář*). V programu se však vyskytují i tzv. pomocné seznamy, které jsou určeny k snadnějšímu vyplňování opakujících se hodnot (např. *Konstantní symboly, Seznam PSČ*).

Většinu seznamů máte možnost otevřít z Pásu karet či Navigátoru na Pracovní ploše, ale s prohlížeči seznamů se potkáváte v celém programu – pokud do Karty či Průvodce dosazujete položky z některého seznamu, potřebný seznam vyvoláte pomocí tlačítka "tři tečky". Občas se tak setkáte se seznamem, který spojuje údaje z několika databází, případně je specifický pouze pro určité místo programu (není zařazen do menu, ale lze jej vyvolat pouze z karty, pro jejíž vyplnění je určen).

### *Seřazení seznamu*

Každý seznam má nahoře vodorovnou lištu s názvy položek databáze (sloupců) a vlevo svislou lištu, pomocí které můžete označovat řádky v seznamu. V seznamu se pohybujete buď myší, nebo klávesami pro ovládání pohybu kurzoru. Podívejme se nyní na některé standardní funkce seznamů:

Změna ší*řky sloupce – když* nastavíte kurzor myši na mezeru mezi názvy sloupců, kurzor zde změní svůj tvar. V této chvíli je potřeba stisknout a podržet levé tlačítko a prostým tažením myši tak upravujete šířku sloupce.

*Změna pořadí sloupců* – kurzorem myši najedete nad některý z názvů sloupců a stisknete levé tlačítko. Na levém okraji celého sloupce se objeví tlustá čára. Tažením myši doprava nebo doleva přesunete sloupec na jiné místo.

*Výběr sloupců* – stiskem pravého tlačítka myši na názvu sloupce vyvoláte *Místní nabídku*, která vám umožní zobrazovat v seznamu jen ty sloupce, které potřebujete. Sloupec můžete vyhledat a rychle jej umístit na požadovanou pozici. Po zadání alespoň jednoho znaku do pole *Vyhledat*, výběru operátoru (obsahuje, je rovno, začíná, končí) a zapnutí/vypnutí negace se v pravé části zobrazí *Nalezené sloupce*. Sloupec pod kurzorem, nebo označené sloupce můžete pomocí šipky doleva (nebo dvojklikem, nebo klávesou Enter) umístit do seznamu *Dostupné sloupce*, kde se umístí před aktuální pozici kurzoru a budou zapnuté. Pomocí šipek můžete *Dostupné sloupce* pod kurzorem (nebo označené) přesunout nahoru, dolů a na začátek, podle požadovaného pořadí zobrazení v seznamu, případně sloupec přetáhnout myší metodou drag&drop. Volba *Export do Excelu* exportuje zobrazený seznam do formátu Excelu. Exportují se všechny označené záznamy, případně celý seznam, pokud není žádný záznam označen. Exportují se pouze viditelné sloupce seznamu.

*Rychlá změna seřazení* – v každém seznamu můžete záznamy seřadit podle všech sloup ců, které jsou označeny přehnutým rožkem. Jedná se o proměnné, které jsou v databázi indexované, a proto je změna seřazení zcela automatická. Sloupec, na jehož název poklepete myší, je označen zvý raz ně ným názvem a databáze je podle něj ihned seřazena. Podle volby *Seřazený sloupec přesouvat na první pozici (karta Money / Možnosti a nastavení / Uživatelská konfigurace) je tento sloupec současně přesunut* zcela doleva, v opačném případě zůstane na místě.

*Ruční seřazení seznamu pomocí výběru – poklepete-li myší na Ikonu pro změnu seřazení (v levém horním rohu seznamu), objeví* se nad seznamem okno *Seřadit podle*, kde v roletové nabídce najdete přehled kategorií, podle kterých lze seznam seřadit (jsou zde i ty sloupce, pro které není možné zadat rychlou změnu seřazení). Volbu je možné vyvolat i klávesou *F9*.

*Rychlé vyhledávání* – ve sloupci, podle kterého je seznam právě seřazen, můžete rychle vyhledat požadovanou položku. Stačí, když začnete přímo psát – kurzor v seznamu se automaticky přesune na první řádek, jehož text vyhovuje dosud zadaným znakům.

*Rozšířené vyhledávání* – klávesovou zkratkou *Ctrl+Shift+F* zobrazíte řádek s editačním polem, kde zadáte kritéria pro vyhledání požadovaného textu. Vyhledávání můžete nastavit pro vybrané části textu sloupce (Začíná, Je rovno, atd.) a také pro vybrané sloupce v seznamu. Vyhledaný text se v seznamu zobrazí barevně a kurzor se nastaví na první vyhledaný záznam.

*Označování aktivního řádku* – klepnutím myší na kterémkoliv místě řádku je tento řádek označen šipkou v informačním sloupci na levém okraji a je tedy "aktivní". To znamená, že případné podrobnější informace seznamu (např. seznam nižší úrovně u složených seznamů) se vztahují k tomuto označenému řádku a že je možné vyvolat jeho kartu k opravě.

*Hromadné označování řádků* – provádíte myší tak, že klepnete na informační sloupec v le vém okraji řádku. Řádek se vypíše inverzní barvou, tažením myši po ikonách (případně klepnutím na jiném řádku / jiných řádcích) můžete takto označit i více řádků. Opakovaným klepnutím myší na ikoně označení zrušíte. Další možností je použití klávesy plus na numerické části klávesnice – po jejím stisku označíte všechny řádky následující po řádku, na kterém máte kurzor. Označení zrušíte stiskem klávesy mínus na numerické části klávesnice. Maximálně tak lze označit 1000 řádků.

#### *Práce se seznamem*

Seznamy ovládáte pomocí základních tlačítek:

*Přidat* – tlačítko vyvolá novou kartu seznamu, která bude po uložení zařazena do seznamu. Do některých seznamů není možné přidat novou kartu bez vyplnění určitých kolonek (např. Konstantní symbol ve faktuře). Program vás upozorní na to, který údaj chybí, a připraví kurzor na místo, které je potřeba doplnit.

**Z** Opravit – slouží k opravám karet již zařazených v seznamu. Stiskem tohoto tlačítka vyvoláte kartu seznamu, na níž je právě nastavený kurzor. Stejnou funkci má i dvojité poklepání myší přímo na řádku v seznamu.

Kopírovat – pomocí tlačítka vytvoříte novou kartu seznamu, ale vyplněnou daty z karty, na které je v seznamu nastaven kurzor. Veškeré údaje se dají samozřejmě změnit. Tuto funkci využijete při zadávání podobných údajů do různých karet.

*Vyjmout* – slouží ke zrušení položky, která se nachází pod kurzorem.

**V** Jednoduchý filtr – některé seznamy mohou být velice obsáhlé. Filtr slouží ke zúžení množiny zobrazených karet podle určitých kritérií. Další podrobnosti naleznete v kapitole *Filtrování*.

**Fisk** – pomocí tohoto tlačítka lze vytisknout jak seznam v podobě odpovídající nastavenému filtru, tak i kartu, na které je právě umístěn kurzor. Podrobnosti o tisku viz kapitola Tisk.

*Akce záznamu* – tlačítkem zobrazíte historii veškerých zápisů a změn provedených na položce pod kurzorem. Zobrazí přehled časových údajů, druh změny i uživatele, který změnu provedl a stanici, na které tato změna nastala. Množství akcí můžete omezit *Filtrem*.

*Uzamčení* – doklady můžete uzamykat / odemykat v případě, že máte v *Přístupových právech* zatržené políčko *Uzamčení dokladů*. *Uzamčený doklad* je označen ikonou a lze jej pouze prohlížet, dokud jej uživatel s příslušnými přístupovými právy opět neodemkne volbou *Uzamčení / Zrušení zámků*. V *Uživatelské konfiguraci* si můžete pro jednotlivé typy dokladů nastavit funkci *Po vystavení dokladu automaticky uzamknout*.

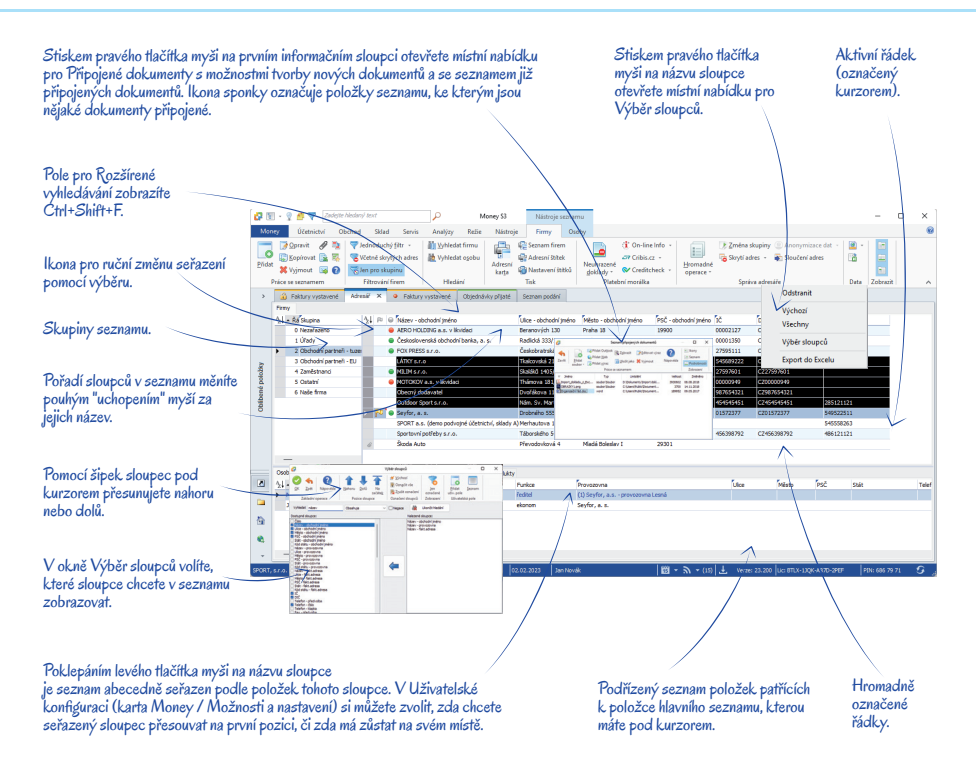

*Součet* – rychlá informace o cenách všech nebo označených dokladů. Označte si doklady, které potřebujete sečíst - pokud nebude žádný doklad označený, program sečte všechny zobrazené doklady. Následně stiskněte tlačítko *Součet*. Program zobrazí informaci o součtech cen příjmových a výdajových dokladů.

*Zaúčtování* – stiskem tohoto tlačítka zobrazíte zaúčtování aktuálního dokladu v *Peněžním deníku* nebo *Účetním deníku.*  Můžete přímo opravit zaúčtování dokladu, rozúčtovat, součtovat atd.

*Vazby* – po stisku tohoto tlačítka se ve spodní části seznamu zobrazí podokno s mapou dokladů. Pro aktuální doklad pod kurzorem se graficky zobrazuje aktuální doklad a jeho předchůdci (vlevo) a následovníci (vpravo).

*XML přenosy* – jedná se o řešení elektronické výměny dat mezi Money S3 a jinými informačními systémy.

*Export do Excelu* – po stisku tlačítka je seznam převeden do excelovské tabulky, se kterou pak můžete pracovat standardním způsobem.

 POZNÁMKA: *Export do Excelu* je funkční u všech seznamů v programu, vzhledem k přehlednosti však tlačítko najdete jen u těch, ve kterých bývá nejvíce využíván. V seznamech, kde tlačítko nenaleznete, export můžete spustit z *Místní nabídky* (pop-up menu).

*Připojené dokumenty* – tlačítkem otevřete *Seznam připojených dokumentů*, které patří k položce seznamu, na níž máte umístěn kurzor.

*Duálně* – tlačítko se zobrazí v případě, že je nastavená volba *Používat duální zobrazovaní* (karta *Money / Možnosti a nastavení / Nastavení účetního roku*) a v seznamu *Duálních měn* máte alespoň dvě měny. Tlačítkem se můžete přepínat mezi duálními měnami a zobrazovat tak ve sloupcích seznamu vybrané proměnné v duálních měnách.

*Odeslání dokladu e-mailem ve formátu PDF* – přímá volba pro odeslání dokladu jako připojeného PDF dokumentu prostřednictvím poštovního klienta. Program použije implicitní formulář a zprávu odešle na e-mailovou adresu, kterou máte zadanou v *Adresáři* u partnera uvedeného v dokladu.

*Legenda* – některé seznamy mají určité položky označené ikon ka mi. Tlačítkem v *Hlavičce hlavního okna* (v levém horním rohu) zobrazíte v levé části seznamu vysvětlení těchto ikon.

*Nápověda* – tlačítkem otevřete nápovědu k příslušnému seznamu.

Některá tlačítka mají na pravé straně šipku (např. *Filtrování, Tisk, Vytvořit doklad*). V takovém případě stisk tlačítka nespustí ihned požadovanou akci, ale otevře nabídku více variant akce (např. tlačítko *Tisk* nabídne na výběr *Tisk seznamu* a *Tisk označené položky*). Akci spustíte teprve výběrem některé varianty.

#### *Připojené dokumenty*

V řadě seznamů lze k položkám připojovat libovolné dokumenty. Mohou to být běžné soubory, ale i dokumenty z Outlooku (maily, kontakty, schůzky, úkoly) a webové stránky.

Na kartě *Money / Správa dat / Dokumenty v úložišti* se zobrazuje seznam všech *Připojených dokumentů* v programu Money

S3, které jsou součástí úložiště. V levé části se zobrazuje seznam *Složky*, kde můžete vytvořit vlastní složky a podsložky, které se budou zobrazovat ve stromečkové struktuře. V pravé části se nachází seznam všech *Připojených dokumentů* pro *Složku* pod kurzorem. Pomocí tlačítka *Související záznamy* můžete zobrazit ve spodní částí seznamu také záznamy, na které má aktuální dokument vazbu.

S *Připojenými dokumenty* pracujete pomocí *Místní nabídky* (popup menu), kterou otevřete stiskem pravého tlačítka myši v levém informačním sloupci (v záhlaví najdete symbol kancelářské sponky).

*Přehled všech připojených dokumentů* - v první části pop-up menu vidíte názvy všech již připojených dokumentů. Lze je přímo otevřít a pracovat s nimi.

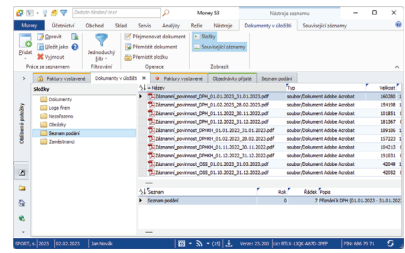

*Šablony pro tvorbu dokumentů* – k položkám můžete nejen připojovat

již hotové dokumenty, ale lze i přímo při práci vytvářet nové – např. napsat dopis, mail, sestavit tabulku. Šablony se zadávají na kartě *Money / Možnosti a nastavení / Správa seznamů*, kde najdete námi připravené *Šablony vytváření dokumentu* ve Wordu a tabulky v Excelu. Navíc si zde můžete zadat vlastní šablony.

*Volba Připojené dokumenty* – tato volba má stejnou funkci jako tlačítko *Připojené dokumenty* v seznamu – otevře *Seznam připojených dokumentů*. Zde můžete s dokumenty pracovat, ale především zde volbou *Přidat* otevřete okno *Výběr dokumentu*.

#### *Výběr dokumentu*

Tlačítkem *Přidat soubor* zvolíte, jaký typ dokumentu budete hledat. Soubory, poštu v Outlooku i adresy na Webu zadáváte standardním způsobem přímého zápisu či vyhledání příslušné adresy. Pokud připojujete *Přidat soubor*, je potřeba navíc zvolit typ operace:

*Zkopírovat do úložiště* – zobrazí se okno *Výběr dokumentu.* Typ připojení se nastaví *Zkopírovat do úložiště*, tzn. že dokument zůstává na svém původním umístění, ale současně je zkopírován do seznamu *Dokumenty v úložišti* do složky *Nezařazeno* dané agendy.

*Přesunout do úložiště* – zobrazí se okno *Výběr dokumentu*. Typ připojení se nastaví *Přesunout do úložiště*, tzn. že dokument je přesunut do seznamu *Dokumenty v úložišti* do složky Nezařazeno a je na něj vytvořeno připojení. Soubor se na původním místě vymaže.

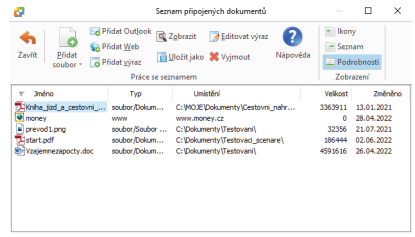

*Vybrat z úložiště* – zobrazí se seznam *Dokumenty v úložišti* pro výběr dokumentu, který se následně připojí k záznamu.

*Připojit odkazem* – zobrazí se okno *Výběr dokumentu*. Typ připojení se nastaví *Odkaz na dokument*, tzn. že dokument zůstává na svém původním umístění, v Money S3 vznikne pouze reference k tomuto dokumentu.

*Přidat Outlook* – zobrazí se výběrový dialog pro hledání dokumentů aplikace Outlook.

*Přidat Web* – volba zobrazí pole pro zadání webové adresy. V poli Alias zadáváte váš vlastní popis webové stránky, v následujícím poli pak její skutečnou adresu.

*Přidat výraz* – zobrazí se Editor výrazů pro zadání relativní cesty k souboru.

Zálohování dokumentů nastavujete na kartě *Money / Možnosti a nastavení / Nastavení agendy / Zálohování dat* přepínač *Včetně dokumentů v úložišti.*

#### *Složené seznamy*

Obsáhlejší seznamy jsou členěny i na tzv. *Skupiny* (např. *Adresář* nebo *Zásoby na skla dě*). Seznam skupin je zobrazen v levé části karty. Podle toho, kterou skupinu vyberete, mění se obsah vlastního seznamu v pravé části. Ovládací tlačítka seznamu se vztahují vždy k té části seznamu, která je právě aktivní. To znamená, že když nastavíte kurzor např. na položku v seznamu skupin, tlačítkem *Vyjmout* smažete celou skupinu.

Zobrazení jednotlivých částí složeného seznamu určujete pomocí tlačítka *Zobrazit* na *Pásu karet*. Toto tlačítko má u *Adresáře* tři volby pro zobrazení seznamu firem, kontaktních osob a skupin. Pokud je zobrazení seznamu aktivní je tlačítko podbarveno. Pro zavření např. seznamu skupin stačí kliknout na tlačítko *Skupiny* a seznam skupin se zavře. Můžete si tak zobrazit jen seznam firem, ale také si můžete nechat zobrazit všechny seznamy.

#### *Příklad založení seznamu*

Příkladem složeného seznamu je *Adresář*. Seznam adres je rozdělen na tři části – Skupiny, Firmy a Osoby.

Nejprve si založte *Skupiny* (např. "Odběratelé" a "Dodavatelé"): klepněte myší kdekoliv na ploše skupin (zkontroluite, zda se zvýraznil nadpis), a pak stiskněte tlačítko *Přidat*. Objeví se Karta skupiny adresáře, kam doplníte název skupiny (např. "Dodavetelé") a zkratku, která skupinu jasně identifikuje (např. "DOD"). Obdobně založíte další skupiny.

Máte-li skupiny vytvořené, začněte jednotlivým skupinám přiřazovat adresy: umístěte kurzor na skupinu, do níž chcete adresu zařadit. Pak klep ně te myší kdekoliv v části seznamu nadepsané *Firmy* (nadpis se zvýrazní). Poté stiskněte tlačítko *Přidat*. Nyní se objeví Karta adresáře, kterou vyplníte. Pro zjednodušení práce karta v dolní části obsahuje Seznam kontaktních osob. Tento se znam tedy můžete vyplnit přímo v kartě – tlačítkem *Při dat* voláte *Kartu kon takt ní osoby*, kterou po vyplnění ukládáte do *Karty adresáře*.

Po uložení Karty adresáře je seznam Osob zobrazen v dolní části Adresáře – zde s ním můžete pracovat, aniž byste museli otevírat Kartu firmy: poklepete kdekoliv na ploše *Seznamu kontaktních osob* tak, aby se zvýraznil nadpis. Pak můžete Karty *kontaktních osob* libovolně opravovat či zadávat nové. Zobrazení seznamu kontaktních osob ovlivníte tlačítkem *Osoby* na *Pásu karet.*

Konečně máte vyplněný adresář o několika skupinách, z nichž každá obsahuje jiné adresy a každá tato adresa má svůj seznam kontaktních osob. Seznam firem se však zobrazí vždy jen pro skupinu (obdobně seznam kontaktních osob jen pro firmu), která je pod kurzorem. Vy však třeba chcete vidět seznam všech firem (kontaktních osob), které jsou v adresáři. Je to naprosto jednoduché – pomocí tlačítka *Skupiny* zavřete seznam skupin (příp. i firem). Dělení na skupiny (firmy) se tak potlačí a vy nyní vidíte seznam firem (kontaktních osob) v kompletní podobě.

# **Karty**

Karty v programu Money S3 slouží k vlastnímu vkládání dat. Většinou tvoří jednotlivé položky seznamů, ale setkáte se s nimi např. i při *Konfiguraci programu* apod.

*Horní záložky* – přepínají se klepnutím na název záložky a na kartě se tak zobrazí různé údaje. Každá záložka může mít jiné uspořádání.

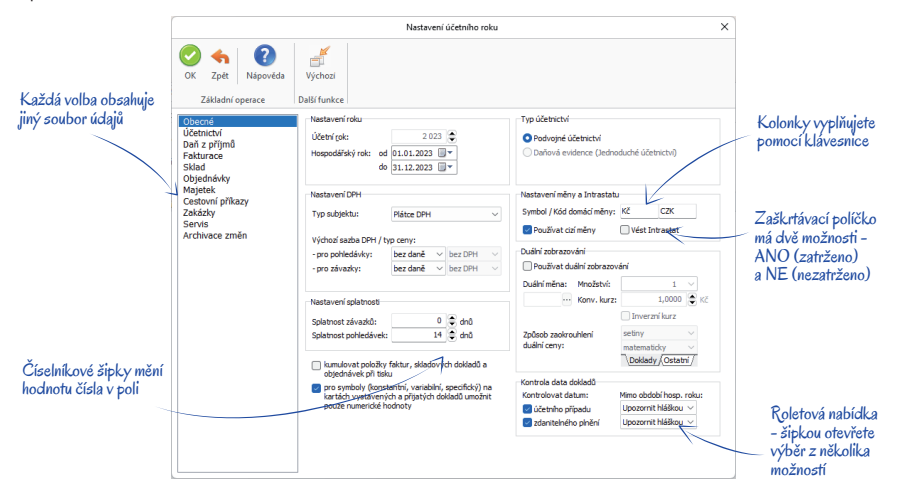

*Dolní záložky (listy)* – obsahují stejné údaje v různých variantách (účetní roky, cenové hladiny apod.).

*Roletová nabídka – klepnutím na šipku otevřete seznam několika možných způsobů vyplnění kolonky. Nelze vypisovat ručně.* 

*Tla čít ko "tři tečky"* – vyvolá některý ze *Se znamů*, ve kterém poklepáním myší či tlačítkem *OK* zvolíte položku k vyplnění kolonky. Kolonky lze vypsat i ručně, vzhledem ke správnému třídění a zařazování karet však doporučujeme vždy vyplňovat výběrem ze seznamu

Zaškrtávací políčko – klepnutím myší na políčko aktivujete či vypínáte funkci na řádku vedle políčka. Není-li zaškrtnuto, příslušná kolonka není aktivní, je vypsána šedě a nedá se editovat.

*Přepínač* – myší přepínáte mezi několika položkami nabídky v rámečku – je umožněna vždy jen jedna z voleb.

*Číselníkové šipky* – jsou umístěny u kolonek s číselnými údaji. Číslo se mění poklepáním na horní nebo dolní šipku, dá se napsat i ručně.

### *Práce s kartou*

Karty ovládáte pomocí základních tlačítek:

*OK* – stiskem tlačítka kartu uzavřete a zařadíte ji do seznamu. Na kartách dokladů má tlačítko *OK* na pravé straně šipku. Po stisku této šipky můžete tlačítko změnit na variantu *OK a nový*. Program si vždy pamatuje poslední volbu – to znamená, že při příštím otevření dokladu naleznete tlačítko v té podobě, jakou jste v seznamu použili posledně.

*OK a nový* – stiskem tlačítka kartu uložíte do seznamu a zároveň otevřete novou nevyplněnou kartu připravenou k editaci. Podle zadání požadavku Nastavení typu dokladu před vystavením v Uživatelské konfiguraci se program dotazuje na výběr typu, případně již kartu otevře s údaji vyplněnými podle zadaného typu.

**<u>** $\frac{1}{2}$ **zek Zpět</u>** – tlačítkem uzavřete kartu, aniž by se uložily provedené změny.

*Použít* – v průběhu práce uloží změny provedené na kartě, aniž by se karta musela zavřít.

 POZNÁMKA: V *Uživatelské konfi guraci* (karta *Money / Možnosti a nastavení*) lze zrušit požadavek *Vyžadovat potvrzení po opravě dokladů při použití tlačítka Zpět*. Tato volba je při instalaci programu nastavena a program se při každém uzavření karty volbou *Zpět* či ikonou zeptá, zda údaje skutečně nechcete uložit. Funkce sice při práci zdánlivě zdržuje, ovšem vypnete-li ji, může se vám stát, že si omylem smažete pracně napsané údaje.

#### *Vytvoření karty dokladu pomocí typu dokladu*

Vyplňování karet dokladů lze výrazně urychlit správným nastavením *Typů dokladů*. Jedná se o vytvoření vzorových dokladů (např. vystavená faktura běžná, dobropis, v cizí měně atd.) s vyplněnými kolonkami, které se opakují v každém dokladu tohoto typu (číselná řada, předkontace, způsob platby, měna, doprovodné texty atd.).

Zároveň si v Uživatelské konfiguraci (karta Money / Možnosti a nastavení) můžete pro každý druh dokladu zadat, zda má být do nového dokladu typ dosazen automaticky, či zda se má na jeho výběr program nejprve zeptat.

Při dodržení tohoto postupu je každý nový doklad již otevřen s kolonkami doplněnými podle zadaného *Typu* a vy jen dopíšete konkrétní údaje příslušné tomuto dokladu (adresa odběratele, položky apod.).

# **Filtrování**

Filtr slouží k omezení množiny zobrazovaných položek seznamu, je tedy vhodný zejména v případě, kdy potřebujete vidět pouze některé položky podle vámi stanovených pravidel.

Můžete používat *Jednoduchý filtr*, kde zadáváte předdefinované podmínky pro filtrování nebo Pokročilý filtr, kde je možné zadávat vlastní podmínky (výběrem konkrétních proměnných) a určovat logické vztahy mezi nimi. Filtry můžete také seskupovat do tzv. *Skupin fi ltrů.* Zároveň můžete všechny tyto fi ltry a skupiny logicky kombinovat v panelu *Filtrování*.

Filtrování je možné dvěma způsoby:

**Pracovní filtr** 

– jednoduchý fi ltr se zobrazí po stisku na tlačítko *Jednoduchý fi ltr* v pásu karet. Toto podsvícené tlačítko signalizuje, že seznam je jakýmkoliv způsobem fi ltrován (a to i v případě, že seznam je fi ltrován pomocí *Pokročilého fi ltru* nebo *Skupinou fi ltrů*). Opětovným zmáčknutím tlačítka zrušíte filtrování

– pokročilý fi ltr - pokud budete chtít fi ltrovat podle pokročilého pracovního fi ltru, stiskněte na jeho kartě tlačítko *Filtrovat*. Pokud ale použijete tlačítko *Uložit*, pak se tento pokročilý filtr uloží a jeho pracovní filtr se nenastaví.

Pracovní filtry se neukládají do seznamu filtrů, ukládají se zvlášť podle přihlášeného uživatele. Program si pamatuje poslední nastavení jakéhokoliv pracovního filtru, takže při editaci dalšího filtru se toto nastavení nabídne. Během nastavení pracovního filtru nemůžete přidávat pouze další skupiny filtrů, další ovládání v panelu *Filtrování* je povoleno.

**Ukládané filtry** 

– tyto fi ltry jsou uloženy a zobrazují se na panelu *Filtrování* jako stromečkový seznam fi ltrů - *Jednoduché* a *Pokročilé fi ltry* jsou rozlišeny ikonami.

Kliknutím na ikonu tlačítka *Jednoduchý filtr* se zobrazí karta nastavení *Jednoduchého filtru*. Pokud je tlačítko podsvíceno, znamená to, že seznam je filtrován a na panelu *Filtrování*, kde se jinak zobrazuje stromečkový seznam filtrů, se zobrazí text, že je zapnutý filtr. Opětovným zmáčknutím tlačítka *Jednoduchý filtr* zrušíte filtrování.

Kliknutím na šipku u tlačítka *Jednoduchý filtr* se zobrazí seznam *Uložených filtrů* z panelu *Filtrování*. Chcete-li seznam filtrovat podle některého z uložených filtrů, stačí u jeho názvu zatrhnout jeho přepínač. Tlačítko se změní na Filtr a podsvícení indikuje zapnutý filtr. Na panelu *Filtrování* se zobrazí aktuálně zapnutý filtr tučným písmem a zatržením. Opětovným zmáčknutím tlačítka *Filtr* zrušíte filtrování.

## *Panel Filtrování*

Panel *Filtrování* otevřete (uzavřete) stiskem tlačítka *Filtrování* v *Hlavičce hlavního okna* a zobrazí se v pravé části seznamu. Šířku okna fi ltru můžete měnit uchopením myší za svislou linii, která odděluje panel od seznamu.

 POZNÁMKA: Na stejném místě program zobrazuje panely *Legendy* a *Nástěnky*. Máte-li aplikovaný filtr a současně si otevřete *Legendu*, seznam zůstane dále filtrován – tato skutečnost je indikována rozsvíceným tlačítkem *Jednoduchý filtr* v seznamu. Kliknutím na toto tlačítko jej vypnete a zobrazí se všechny záznamy. Panel *Filtrování* opět zobrazíte tlačítkem *Filtrování* v Hlavičce hlavního okna.

Panel *Filtrování* slouží k tvorbě nových filtrů i k uplatnění filtrace podle uložených filtrů. Nabízí následující funkce:

Zobrazit vše – tlačítkem zrušíte jakékoliv filtrování a zobrazíte seznam v plné podobě.

*Filtrovat* – tlačítko je přístupné jen v případě, že nemáte zatržený požadavek *Filtrovat automaticky*. Pří výběru (zatržení) filtrů k filtrování nedochází a filtr uplatníte až stiskem tohoto tlačítka.

*Filtrovat automaticky* – je-li volba aktivní, k filtrování dochází ihned po výběru (zatržení) příslušného filtru ze skupiny filtrů.

*Vytvoření nového fi ltru* – poklepáním na příslušnou volbu (*Jednoduchý fi ltr, Pokročilý fi ltr* a *Skupina fi ltrů*) otevřete kartu nového fi ltru nebo skupiny.

*Uložené filtry* – v tomto okně se zobrazují všechny uložené filtry a skupiny filtrů. Filtry jsou řazeny do stromečkové struktury, která má dvě základní skupiny. Tyto skupiny jsou "pevné", tj. nelze změnit jejich jméno, umístění ani operátory podřízených filtrů a skupin. Mezi podřízenými filtry

a skupinami těchto skupin platí vždy logické *A* a vypnutá *Negace. Uživatelské filtry* – tyto filtry vidí a může používat jen uživatel který je vytvořil. *Společné filtry* – filtry mohou používat všichni uživatelé programu.

Umístění jakéhokoliv filtru nebo skupiny do těchto základních skupin ovlivníte přímo na kartě filtru volbou *Umístit do skupiny*.

S filtry lze pracovat pomocí *Místní nabídky* (pop-up menu), pomocí které filtry můžete aktivovat, přejmenovat, upravit, kopírovat nebo smazat. Přejmenovat filtr můžete také prostým přepsáním názvu filtru ve stromečkové struktuře. Kartu filtru otevřete k editaci také dvojitým poklepáním myší na názvu filtru.

*Skrýt nápovědu* – tlačítkem vypnete zobrazení psané nápovědy na panelu *Filtrování*.

Změny pořadí filtrů – pomocí šipek ve spodní části okna filtrů můžete měnit pořadí filtrů pod kurzorem v rámci jedné skupiny filtrů. Stejně tak můžete přesouvat pozice filtrů pouhým přetažením myší (drag&drop).

Kombinace stromečkové struktury s možností výběru mezi logickými operátory *A/Nebo* umožňuje vytvořit libovolný systém filtrace s neomezeným počtem možností. Při tvorbě struktury filtrů je třeba mít na paměti tyto skutečnosti:

Chcete-li seznam filtrovat podle některého z uložených filtrů, stačí u jeho názvu zatrhnout jeho přepínač. Máte-li aktivní volbu *Filtrovat automaticky*, seznam je okamžitě omezen na položky, které odpovídají podmínkám zatržených filtrů a skupin. Pokud zatrhnete přepínač skupin filtrů, automaticky se zapnou přepínače u všech jejích podřízených skupin a filtrů. Pokud ovšem zatrhnete přepínač podřízeného filtru, přepínač skupiny se nezapíná (určení logického vztahu mezi prvky skupiny filtrů viz *Skupina filtrů*). Takto lze současně uplatnit libovolné množství filtrů.

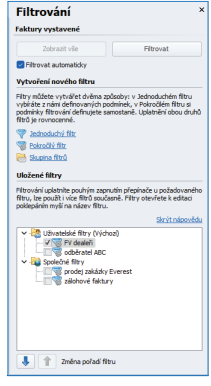

Pokud není aktivní volba *Filtrovat automaticky*, seznam je vyfiltrován podle filtrů se zatrženým přepínačem teprve po volbě *Filtrovat*. Názvy filtrů, podle kterých je aktuálně filtrováno se zobrazují tučným písmem.

Tento způsob filtrace je velmi rychlý a pružný – pouhým označováním jednotlivých filtrů okamžitě měníte obsah filtrovaného seznamu a současně na panelu Filtrování vidíte, jaké filtry byly použity. Pro správnou orientaci při aplikaci filtrů je tedy velmi důležité dát jednotlivým filtrům jednoznačný název, který charakterizuje jejich funkci.

#### Jednoduchý filtr

Jméno flitru – název vytvářeného filtru. Doporučujeme zvolit vždy krátké, ale přitom výstižné označení, podle kterého v přehledu rychle identifikujete charakter filtru.

*Horká klávesa* – zadáváte přímo stiskem požadované klávesy či kombinace kláves.

*Umístit do skupiny – zde určujete do jaké skupiny filtrů se má* tento filtr přiřadit. Skupinou filtrů se rozumí nejen základní skupiny (společné a uživatelské), ale i libovolné, uživatelsky definovatelné, skupiny filtrů. Do *Společných filtrů* a podřízených skupin může zadávat pouze uživatel, který má v *Přístupových právech* zatržen požadavek *Povolit editaci globálních nastavení*.

Dále karta jednoduchého filtru obsahuje řadu voleb, podle kterých je možné filtrovat. Jednotlivá kritéria filtrování jsou na pevno definovaná a vždy spojená logickým operátorem A. Chcete-li filtrovat podle některého z nich, zaškrtněte políčko u tohoto kritéria a specifikujte další údaje vpravo od něj. U většiny položek můžete poklepáním na tlačítko vybírat ze seznamů nebo z roletové nabídky.

U některých řádků máte možnost zatrhnout ještě tato políčka: *Jen část* – tuto volbu naleznete u těch kritérií filtru, která obsahují nějaký text. Má-li být filtrování přesné, musí tento text beze zbytku odpovídat zadání filtru. Po zatržení volby však budou podmínkám filtru vyhovovat i ty položky, které zadaný text obsahují jen jako svoji část.

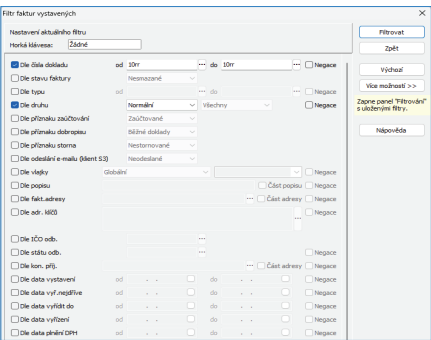

*Negace* – po zatržení tohoto pole budou zobrazovány pouze ty položky, které neodpovídají zadané podmínce.

*Filtrovat* – prostřednictvím tohoto tlačítka bude podle zadaných podmínek seznam okamžitě filtrován, aniž by došlo k jeho uložení. Tento filtr bude tzv. pracovním filtrem.

*Uložit* – uloží nastavení filtru podle jeho definice do vybrané skupiny filtrů podle jeho názvu. V tomto případě k filtrování nedojde, filtr je pouze uložen k dalšímu užívání do seznamu Uložených filtrů, kde jej můžete používat.

*Výchozí* – tlačítko slouží k vymazání všech údajů zadaných ve filtru, tj. k vynulování podmínek.

Více možností – tlačítkem zapnete v pravé části seznamu panel Filtrování a zároveň vypnete kartu pracovního filtru.

### **Pokročilý filtr**

Karta Pokročilého filtru nabízí oproti *Jednoduchému filtru* mnohem širší paletu možností filtrace. Neobsahuje přehled podmínek, ale naopak si zde uživatel podmínky sám přidává a definuje. Jednoznačnou výhodou je možnost výběru *Operátoru*, který určuje vztah mezi podmínkami.

*Jméno filtru* – název vytvářeného filtru. Doporučujeme zvolit vždy krátké, ale přitom výstižné označení, podle kterého v přehledu rychle identifikujete charakter filtru.

*Umístit do skupiny - zde určujete do jaké skupiny filtrů se má* tento fi ltr přiřadit. Do *Společných fi ltrů* a podřízených skupin může zadávat pouze uživatel, který má v *Přístupových právech* zatržen požadavek *Povolit editaci globálních nastavení.*

*A/Nebo* – nastavení logického operátoru (*A, Nebo*) mezi *Datovými poli*. *A* – logický operátor, kdy musí platit oba výrazy které spojuje současně, aby byl celý výraz pravdivý. *Nebo* – logický operátor, kdy musí platit alespoň jeden z výrazů které spojuje současně, aby byl celý výraz pravdivý. Výrazem může být *Datové pole* nebo *Závorka (*viz tlačítko *Přidat závorku*).

*Datové pole* – pomocí šipky rozbalíte roletovou nabídku pro výběr proměnné.

*Operátor* – pomocí šipky rozbalíte roletovou nabídku pro výběr operátoru. Množina operátorů je již určena povahou *Datového pole.*

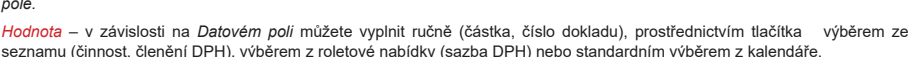

*Smazat* – vymaže se celý řádek zadaného filtru.

*Přidat závorku* – tato volba je funkční pouze tehdy, pokud označíte více než jeden řádek filtru. Označené řádky jsou uzavřeny do logické závorky. Celá závorka se chápe jako jeden výraz. Závorka je vizualizována v poli *A/Nebo*. Tato volba není také funkční tehdy, pokud přidání závorky označeným řádkům nemá smysl (např. označení řádků, kde již závorka existuje).

Odebrat závorku – tato volba je funkční pouze tehdy, pokud označíte více než jeden řádek filtru, kde tyto řádky patří existující závorce. Volba odstraní tuto závorku.

*Negace* – tato volba je funkční pouze tehdy, pokud označíte více než jeden řádek filtru, kde tyto řádky patří existující závorce. Volba logicky neguje celou závorku. Opětovné zmáčknutí tlačítka *Negace* odstraňuje negaci. Negace závorky je vizualizována ikonou na závorce.

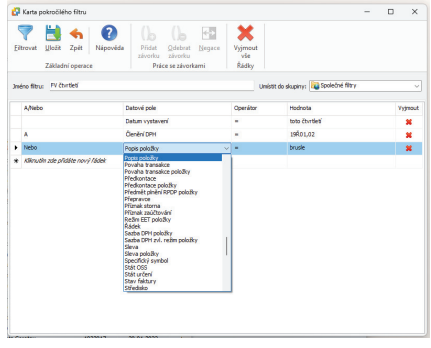

*Filtrovat* – prostřednictvím tohoto tlačítka bude podle zadaných podmínek filtru seznam okamžitě filtrován, aniž by došlo k jeho uložení (pracovní filtr).

Uložit – uloží nastavení filtru podle jeho definice do vybrané skupiny filtrů podle jeho názvu. V tomto případě k filtrování nedojde filtr je pouze uložen k dalšímu užívání do seznamu *Uložených filtrů*, kde jej můžete používat.

*Vyjmout vše* – smaže všechny řádky filtru.

#### *Skupina fi ltrů*

*Skupina filtrů* může obsahovat jí podřízené filtry nebo opět skupiny filtrů. Na kartě skupiny se určuje společný logický operátor pro všechny její podřízené filtry nebo skupiny filtrů.

*Jméno skupiny* – jednoznačný název pro skupinu filtrů.

*Umístit do skupiny* – zde určujete do jaké skupiny filtrů se má tato skupina přiřadit. Skupinou filtrů se rozumí nejen základní skupiny (společné a uživatelské), ale i libovolné, uživatelsky definovatelné, skupiny filtrů. Do *Společných filtrů* a podřízených skupin může zadávat pouze uživatel, který má v *Přístupových právech* zatržen požadavek *Povolit editaci globálních nastavení*.

*Negace* – zatržením přepínače se logicky neguje celá skupina.

*mezi filtry skupiny je vztah* – zde volíte společný logický operátor (a současně / nebo), který platí pro všechny její podřízené filtry nebo skupiny filtrů.

### **Tisk**

Tiskové sestavy tvoří hlavu i patu každého ekonomického systému. Money S3 využívá pro tisk bohatých možností Windows, tiskne tedy na všech tiskárnách, pro které máte ovladače ve Windows. Navíc mají tiskové sestavy stejný tvar i vzhled bez ohledu na to, na jakou tiskárnu je tisknete. Díky grafickým možnostem MS Windows mohou nyní tiskové sestavy vypadat přesně tak, jak to požadujete, resp. mohou být přesnou kopií formulářů státní správy.

Vzhled tiskových formulářů je určen předpisem, který můžete měnit pomocí programu *Editor formulářů*, který je dodáván s Money S3. Pojďme se proto nyní podívat, co se stane, když u některé tiskové sestavy poklepáte na tlačítko *Tisk*. Na obrazovce se objeví karta *Nastavení tisku*.

Jednotlivé položky v kartě mají následující vý znam:

*Tiskárna* – zde vybíráte, na kterou tiskárnu sestavu vytisknete. Můžete vybírat mezi tiskárnami, které máte zařazeny v seznamu tiskáren vaší instalace Windows. Program nabízí vždy tu tiskárnu, kterou máte předvolenu na kartě Money / Možnosti a nastavení */ Tiskové formuláře* (implicitně je zde vždy zadána výchozí tiskárna vašeho počítače).

*Výtisk uchovat pro porovnání* – najdete jen u tiskových sestav, které program umožňuje porovnávat pomocí *Porovnání výtisků* (karta *Nástroje*). Po zatržení této volby vás program před tiskem či vytvořením náhledu vyzve k zadání jména výtisku, poté bude sestava s tímto jménem uložena do porovnávacího archivu.

*Vlastnosti* – tlačítkem vyvoláte standardní dialog Windows pro nastavení vlastností tiskárny.

*Formulář pro tisk* – jméno souboru a popis formuláře, který program použije při tisku souboru. Program zde nabízí formulář nastavený v *Typu dokladu*, a pokud zde není nastaven, tak se přebírá z Konfigurace tiskových sestav (Money / Možnosti *a nastavení / Tiskové formuláře*. Seznam všech formulářů k dané sestavě naleznete v roletové nabídce.

*Jako výchozí* – pomocí tlačítka lze zvolit vybraný formulář jako výchozí pro tisk..

*Editovat* – vyvoláte *Editor formulářů* s již otevřeným vybraným formulářem pro tisk a můžete okamžitě měnit tvar sestavy do té podoby. v jaké ji požadujete vytisknout.

*Okraje* – otevřete okno pro nastavení okrajů aktuální tiskové sestavy.

*Rozsah tisku* – pokud zapnete volbu *Všechno*, vytiskne se celá sestava (s ohledem na použitý fi ltr). Zadáte-li volbu *Stránky*, musíte určit rozsah stran, které potřebujete tisknout.

*Tisknout stránky* – *Sudé, Liché, Sudé i liché* – zde nastavujete, které strany požadujete tisknout. Volby *Sudé* a *Liché* využijete tehdy, když požadujete oboustranné sestavy pro úsporu papíru. Vytisknete nejdříve liché stránky, pak dejte papír do tiskárny obráceně. Následně vytisknete všechny sudé stránky.

*Počet kopií* – počet kopií od každé stránky sestavy. Údaj se přenáší z nastavení v *Tiskových formulářích*, je však možné jej měnit.

*Kompletovat* – pokud okénko zatrhnete, program při tisku více kopií tiskne postupně stránky první kopie, pak stránky druhé kopie atd. Když není zatrženo, vytisknou se všechny první stránky, pak všechny druhé stránky atd.

*Písmo tisknout vždy černě* – toto okénko zatrhněte v případě, kdy vaše černobílá tiskárna odmítá tisknout barevný text a přeskakuje jej.

*Tisk* – tlačítkem sestavu vytisknete na zvolenou tiskárnu.

*Náhled* – tlačítko použijete tehdy, když si sestavu chcete před tiskem prohlédnout. Program na obrazovce zobrazí ukázku jak bude sestava vypadat. V náhledu máte tyto možnosti ovládání: tlačítkem *Zavřít* tisk ukon čí te bez toho, aby se provedl na tiskárně. Poklepáním na tlačítko *Tisk sestavy* zahájíte tisk. Další ikony ovlivňují velikost tiskové sestavy – přepínají zobrazení (Celá stránka, Šířka stránky, Zmenšit, Zvětšit, 100%).

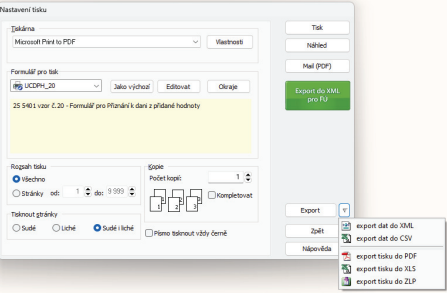

Měřítkem zobrazení můžete rozlišení zadat individuálně. Zobrazení můžete přepínat stiskem myši přímo na ploše – přepínáte se mezi zobrazením Celá stránka a 100%. Díky možnosti změny velikosti zobrazení si můžete prohlížet i více stran současně.

*Mail (PDF)* – umožňuje přímý export tiskové sestavy (podle nastavení formuláře zadaného v poli *Formulář*) v podobě e-mailu s připojeným dokumentem, který je vlastním exportem sestavy ve formátu PDF. Náležitosti e-mailové zprávy (Komu, Předmět, Název připojeného dokumentu) jsou automaticky doplněny z dat Money S3. Stejnou akci spustíte přímo v seznamech dokladů i pomocí tlačítka *Odeslání dokladu e-mailem*, zde program použije implicitní formulář.

*Export do XML pro FÚ/ČSSZ a Export pro Celní správu* – přímé elektronické podání vybraných tiskových sestav. Tlačítkem spustíte průvodce tiskovým exportem podle definice exportu tisku, která náleží konkrétní sestavě (např. pro Finanční správu ČR, ČSSZ a Celní správu). Odkaz na složku PRINT s názvem *Tiskové exporty z Money S3* naleznete v Oblíbených položkách v systému Windows 8. Pod systémem Win10 se odkaz přidá do Průzkumníku souborů k Rychlým přístupům. V Uživatelské konfiquraci můžete také nastavit replikaci tiskových exportů.

Datová schránka – tlačítko se zobrazuje pouze u tiskových sestav, které mají v konfiguraci tiskových sestav nastaven přepínač na umožnění odesílání a pouze u uživatelů s *Přístupovým právem* k této funkci. Sestava se vygeneruje do souboru PDF a pokud je nastavena volba na elektronické podepisování, pak se i podepíše.

*Porovnání* – tlačítko najdete jen u tiskových sestav, které program umožňuje porovnávat pomocí funkce *Porovnání výtisků* (karta *Nástroje*). Komparátor je otevřen ve zjednodušené podobě, obsahuje jen dříve vytvořené varianty tištěné sestavy – vyberte si tu, kterou chcete s právě tištěnou sestavou porovnat.

*Export* – roletová nabídka vám umožní podle námi nastavených parametrů sestavu přímo vyexportovat ve vybraném formátu (XML, CSV, PDF, XLS, ZLP a HTML) do podadresáře vaší instalace Money S3 \PRINT. Chcete-li zadat jiné parametry exportu, použijte tlačítko *Export*. Otevře se *Průvodce tiskovým exportem*, kde lze nastavit požadovaný formát exportovaného souboru a současně zvolit způsob exportu – můžete jej uložit do souboru či rovnou poslat e-mailem jako Připojený dokument. Pomocí tlačítka **u** volby Výběr nastavení otevřete Seznam exportů tisku, kde si můžete definovat libovolný počet Exportů, které volitelně lze použít ve všech tiskových sestavách. Při vlastním exportu si pak jen vyberete z roletové nabídky. Volbou Vlastní nastavení si u každé tiskové sestavy můžete definovat jediné nastavení, které zadáte na další straně průvodce a které si program pro tuto sestavu zapamatuje (využijete v případě jednorázových exportů).

Na druhé straně tiskového průvodce si můžete zadat (*Vlastní nastavení*) nebo zkontrolovat (*Výběr nastavení*) vybrané nastavení exportu.

*Záložka Export do Excelu* – u vybraných tiskových sestav se nově nabízí zjednodušený XLS export do Excelu. Funkce je určena pro uživatele, kteří potřebují s údaji v Excelu dále pracovat, např. provádět jejich součtování.

 POZNÁMKA: V případě, že používáte verzi Money S3 START a překročili jste časový či množstevní limit daný touto verzí, jsou veškeré tiskové výstupy označeny nápisem *Neplatné* a nelze provést export tisku.

# ZALOŽENÍ AGENDY

Pokud iste úspěšně instalovali program a osvojili si jeho ovládání, můžete začít účtovat. K tomu je třeba učinit několik kroků nutných ke správnému fungování programu. Nejprve si musíte založit Agendu a Účetní rok (karta Money / Nová agenda) – této činnosti prosím věnuite zvýšenou pozornost, neboť zde zadáváte údaje potřebné ke správnému vyplňování faktur a dalších dokladů, přenosu dat, konfiguraci skladů apod. V následujícím textu naleznete podrobný popis.

Poté doporučujeme zvolit vhodné Číselné řady pro jednotlivé druhy dokladů (seznam číselných řad naleznete na kartě Money / *Možnosti a nastavení / Správa seznamů*). Doporučujeme si dopředu dobře rozmyslet systém číslování dokladů – po vystavení dokladů se jejich čísla již nedají měnit, a pokud byste se později rozhodli pro jiné číslování, vznikl by ve vašich dokladech chaos. Příklady vhodného číslování naleznete v demonstračních agendách, které iste si měli možnost nainstalovat spolu s programem.

Dále v si na kartě *Money / Možnosti a nastavení / Správa seznamů* založte seznam vašich *Ban kov ních účtů a pokladen* – bez tohoto seznamu samozřejmě nemůžete provést žádnou úhradu a (což je mnohem horší) ani příjem.

Promyslete si pravomoci vašich zaměstnanců a nastavte *Přístupová práva* (karta *Money / Možnosti a nastavení*) uživatelů do jednotlivých seznamů, modulů, agend či účetních roků.

U podvojného účtování se podívejte na strukturu *Účtové osnovy* a doplňte ji případně o vaše analytické členění. Dále si pro správné účtování projděte a upravte námi nastavené účetní *Předkontace*.

Po určité době strávené při práci s programem zjistíte, že některé činnosti se neustále opakují (např. zadávání účtů a předkontací) – v tuto chvíli nastává vhodná doba nastavit si *Uživatelskou konfi guraci* (karta *Money / Možnosti a nastavení*). Zde můžete pro jednotlivé části programu zadat automatické vykonávání určitých činností či doplňování údajů. Také si můžete zvolit, jakým způsobem vám bude program nabízet *Typy dokladů (*pro každý druh dokladu lze vytvořit seznam typů a pomocí nich vytvářet nové doklady s již doplněnými kolonkami jako je měna, předkontace, způsob dopravy aj.).

Vzhledem k tomu, že v programu uchováváte velké množství důležitých a špatně dohledatelných údajů, důrazně doporučujeme pravidelné *Zálohování dat*. Způsob zálohování zadáte na kartě *Money / Možnosti a nastavení / Nastavení agendy* v horní záložce *Zálohování*. Záložní kopii vytvoříte na kartě *Money* volbou *Vytvoření zálohy dat*. Automatické generování záložních kopií si můžete určit v nabídce *Naplánování opakovaných akcí* na kartě *Money / Možnosti a nastavení*.

 POZNÁMKA: Nastavování Money S3 vám může připadat obtížné a zdlouhavé - a ono i obtížné a zdlouhavé skutečně je. Avšak díky správné konfiguraci, která odpovídá přesně vašim potřebám, dosáhnete mnohem vyšší ergonomie práce a snadno získáte z programu požadované výsledky. Pak se vám čas strávený při nastavování programu bohatě vrátí v podobě rychlejší práce s programem.

Doporučujeme si zpočátku zavést jednu účetní agendu "na zkoušku" a v ní si zkusit práci s programem. Také můžete využít našich demonstračních agend, které si můžete nainstalovat spolu s programem, prostudovat jejich nastavení a vyzkoušet si v programu účtovat. V *Nápovědě* programu u každé kapitoly najdete návod, jak nastavit program v souvislosti s používáním příslušného modulu (Účetnictví, Fakturace, Sklady atd.).

## **Přidání nové agendy**

 $\sim$   $\sim$ 

Volbou na kartě *Money / Nová agenda* spustíte *Průvodce přidáním nové agendy*. Při prvním spuštění programu je nabízena automaticky, později můžete přidat až 999 účetních agend (s výjimkou verze Lite, ve které lze vést pouze jednu účetní agendu). Podrobný popis průvodce a jeho nastavení naleznete v *Nápovědě* programu.

 $\Box$  POZNÁMKA: Konfiguraci nové agendy dokončíte *Nastavením agendy* a *Nastavením účetního roku*. Je třeba mít na paměti, že po uložení prvního dokladu nebo po prvním zápisu do deníku některé z údajů, jako je typ subjektu nebo účetnictví, již nepůjdou změnit.

## **Přidání nového účetního roku**

Volbou na kartě *Money / Výběr agendy* se zobrazí seznam již vytvořených agend a roků. Pro agendu pod kurzorem tlačítkem *Přidat rok* spustíte *Průvodce přidáním nového účetního roku*. Podrobný popis průvodce a jeho nastavení naleznete v *Nápovědě* programu.

#### Změna agendy a účetního roku Změna soundu a účetního roku v Monav C3 C:\illege\Duble\Deetmine.com/air.com/23.2000ata\Aegeda.enh10OK.002 **Agenda Dalo** 2022 (01.01.2022-31.12.2022) 1 Bohard - SPORT Marco deSouti authoriza) (17 12345-20)  $\overline{\phantom{a}}$ 3. bonaty - SPURT (demo danova evidence) (IC 12345678)<br>SPORT a.s. (demo podvojné účetnictví, sklady A) (IČ 123456 sin. Přidat acendu **DRAW HAL Official ride honoraded** Odstranit sounds **Monday**

# **Výběr agendy / účetního roku**

Volba na kartě *Money / Výběr agendy* zobrazí seznam již vytvořených účetních agend a ke každé i seznam vedených účetních roků. Na tomto místě lze také přidávat nové agendy a účetní roky. Při otevření okna je kurzor nastaven vždy na agendě a účetním roku, v nichž se právě nacházíte. Výběr agendy je jednoduchý, stačí poklepat na název agendy a na požadovaný rok a program se automaticky přepne. Před vlastní změnou vám program ještě nabídne možnost zálohování ukončované účetní agendy (podle nastavení *Zálohování dat*).

*Přidat agendu* – pomocí tohoto tlačítka založíte *Novou agendu*.

*Přidat rok* – tlačítkem založíte *Nový účetní rok*.

*Odstranit agendu* – tlačítkem lze odstranit pouze jinou agendu než tu, ve které se právě nacházíte. Po stisku tlačítka program automaticky vytvoří zálohu odstraňované agendy a teprve poté jste vyzváni k definitivnímu odstranění agendy. Vzhledem k zabezpečení před náhodným smazáním dat lze agendu odstranit jen po zapsání textu CHCI NENÁVRATNĚ ODSTRANIT OZNAČENOU AGENDU do kolonky Potvrzení. POZOR: Text potvrzení je třeba napsat velkými písmeny s diakritikou (bez

uvozovek) a to velice pečlivě – při jakékoliv chybě v textu nebude odstranění agendy provedeno.

 TIP: Funkci *Výběr agendy* můžete snadno vyvolat poklepáním pravého tlačítka myši na názvu agendy či účetního roku na *Aktivním informačním řádku* ve spodní části APP.

# **Nastavení agendy**

Při první instalaci programu je založení agendy nabízeno automaticky. Další agendy pak vytvoříte pomocí volby *Nová agenda* (karta *Money*), která spustí *Průvodce přidáním nové agendy*. Zadané údaje pak můžete opravit a doplnit na kartě *Money / Možnosti a nastavení*, kde si otevřete kartu *Nastavení agendy.* Kromě základních údajů o firmě (adresa, IČ) zde můžete vložit i logo firmy, definovat pobočkové zpracování dat, zálohování a řadu dalších údajů.

Ve spodní části karty (pod záložkami) naleznete dvě důležitá data:

*Poslední závěrka* – datum, kdy jste provedli poslední uzávěrku, přiznání k dani z příjmu nebo přiznání k dani z přidané hodnoty. Datum dosazuje program automaticky po provedení těchto operací.

 $\Box$  UPOZORNĚNÍ: Toto datum zároveň knihuje doklady – do Money S3 není možné vložit doklad před toto období. Tak je zabráněno zbytečným chybám a je dosaženo toho, že nemůžete omylem přepsat zaknihované doklady. Pokud přesto potřebujete vložit či opravit doklad, který má některé z účetních dat nižší, než je datum poslední zá věr ky, pak datum poslední závěrky v této kartě buď vy maž te, nebo sniž te tak, aby předcházelo opravovanému dokladu.

Poslední záloha – datum, kdy jste v této účetní agendě naposledy zálohovali data

Nad těmito údaji je pak karta rozdělena na řadu záložek.

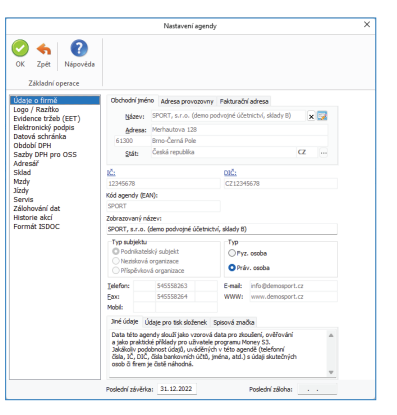

### *Údaje o fi rmě*

V Údajích o firmě můžete zadat jednu adresu jako Obchodní iméno uživa*te le* a jinou adresu (např. pro vo zov ny) v záložce *Adresa uživatele*.

Obchodní *jméno uživatele* – zde můžete vytvořit tlačítkem vazbu do Adresáře na firmu, která bude představovat "vaši" firmu agendy. Pokud tuto vazbu nastavíte, Money bude považovat všechny doklady s touto adresou za interní - vnitropodnikové doklady. *Kód státu* je v adrese obchodního jména nezbytný pro správnou funkci programu při komunikaci se zahraničními subjekty. Tlačítkem zrušíte vazbu na Adresá*ř*, čímž zrušíte možnost identifikovat doklady s touto adresou jako vnitropodnikové doklady vaší firmy.

*Adresa uživatele* – adresa vaší provozovny.

Pod adresou naleznete tyto údaje:

*Typ subjektu. Typ* – je třeba vybrat správný údaj, protože později po uložení prvního dokladu nebo po prvním zápisu do deníku tato volba již nepůjde změnit.

*Jiné údaje* – do této kolonky můžete napsat libovolnou poznámku.

Údaje pro tisk složenek – zde zadejte údaje vyžadované poštou pro tisk AV složenek.

*Spisová značka* – podle obchodního zákoníku §13a musí každá obchodní listina obsahovat *Spisovou značku*. Tato značka je časově rozlišitelný údaj podle toho, kde a pod jakým evidenčním číslem je daňový subjekt uveden. Pro zadání slouží tlačítko *Spisové značky*. Znač ky, které zde za dá te, budou tiš tě ny na všech do kla dech Money S3.

Ostatní zadávané údaje mají význam čistě informační. Název firmy a spojení se přenáší do dokladů při jejich prvním použití.

Karta *Nastavení agendy* obsahuje i další záložky v návaznosti na zakoupené moduly:

*Logo/Razítko* – pokud doplníte obrázek loga a razítka vaší firmy, dosadí se tyto obrázky do výstupních tiskových formulářů.

*Evidence tržeb (EET)* – nastavení údajů, které jsou nezbytné pro odesílání dokladů do systému EET.

*Elektronický podpis* – nastavení identifi kačních údajů autora (odesílatele) elektronického dokumentu.

*Datová schránka* – zde nastavujete globálně nebo pro jednotlivé uživatele používání datové schránky.

*Období DPH* – v této záložce se zobrazují používané sazby DPH podle období a nastavené výchozí tiskové formuláře.

*Sazby DPH pro MOSS* – záložka obsahuje používané sazby DPH pro jednotlivé státy v EU.

*Adresář* – záložka slouží k nastavení kontroly duplicitního ukládání adresních karet v *Adresáři*. Také si zde můžete nastavit sledování obchodních aktivit ke konkrétnímu partnerovi a zakázce.

*Sklad* – nastavení pro formát PLU a jeho generování, kontrola duplicity katalogového čísla a čárového kódu na skladových kartách.

*Mzdy* – zde nastavujete variabilní symbol organizace, který se doplňuje do tiskových sestav a možnost vedení složkových mezd.

*Jízdy* – záložka slouží pro nastavení parametrů pro tvorbu *Knihy jízd*.

*Servis* – v této záložce nastavujete parametry pro vytvářené doklady *Servisy* a *Opravy*.

*Historie akcí* – umožňuje rozšířené sledování akcí s programem, kde volitelně můžete nastavit sledování tisku a exportu citlivých údajů v adresáři a mzdové agendě.

*Formát ISDOC –* formát ISDOC je národní standard pro elektronickou fakturaci. S pomocí tohoto formátu je možné provádět přenos faktury mezi dodavatelem a odběratelem.

Podrobný popis pro nastavení jednotlivých záložek naleznete v *Nápovědě* programu.

### *Záložka Zálohování*

V této záložce je možné konfigurovat systém zálohování programu. Vlastní zálohování pak uživatel, kterému to dovolí *Přístupová práva*, provede na kartě *Money / Vytvoření zálohy dat*, kde je možné aktuálně požadavek na zálohování změnit.

*Agenda, Společná data, Tiskové formuláře* – zatrhněte, které z těchto částí požadujete zálohovat a zadejte název souboru (s plnou cestou), do kterého má být záloha prováděna. Jméno souboru můžete zvolit vlastní, včetně možnosti dlouhého názvu souboru (konvence Windows).

*Včetně dokumentů v úložišti* – volbou určujete, zda chcete zálohovat i *Dokumenty v úložišti (*karta *Money / Správa dat)*.

*Zálohovat i indexy* – jestliže zvolíte tuto možnost, data se budou zálohovat i s indexovými soubory. Záložní soubory pak zaberou více místa a zálohování bude trvat déle, zkrátí se však doba potřebná pro obnovení souboru ze záložní kopie.

*Vyzývat uživatele k záloze po x dnech* – nastavte počet dní, po kterých vás program vyzve k vytvoření záložní kopie. Zadáte-li "1", budete vyzváni při každém ukončení programu, pokud volbu nezatrhnete, nebudete vyzýváni vůbec.

 TIP: Na kartě *Money / Možnosti a nastavení / Naplánování opakovaných akcí* můžete nastavit automatické zálohování. Program vás pak nezdržuje žádnými dotazy a zálohu provede samostatně. Na kartě *Money / Správa dat* můžete také vytvořit záložní kopie všech agend současně.

*Vytvářet zálohy cyklicky* – po zatržení pole stanovte Počet záloh v cyklu, které má program na určené adrese současně uchovávat. Po překročení zadaného počtu jsou další zálohy ukládány postupně na místo původních (máte-li zadán *Počet záloh* např. 3, čtvrtá záloha přepíše zálohu č. 1 atd.).

*Číslo příští zálohy* – zadejte číslo zálohy, kterou požadujete začínat, číslo nesmí být vyšší, než *Počet záloh*.

*V počtu x míst* – zadejte počet číslic, kterými požadujete zálohu označit. Počet nesmí být menší, než je počet číslic v kolonce *Počet záloh*.

*Replikovat zálohy* – tlačítkem zobrazíte volby pro nastavení replikování Agendy, Společných dat a Formulářů. Vytvořené zálohy můžete replikovat i do jiného úložiště (např. přenosný disk, do cloudu - úložiště na internetu) ve formátu ZIP s ochranou heslem. Pokud nastavíte replikaci zálohy, zpřístupní se ve spodní části nastavení pro *Úložiště kopií záloh*.

## **Nastavení účetního roku**

Karta *Nastavení účetního roku* je nabízena automaticky při založení nové agendy či při přecházení na nový účetní rok. Pro případné další opravy ji pak naleznete na kartě Money / Možnosti a nastavení / Nastavení účetního roku. Slouží k nastavení základních účetních parametrů právě zpracovávaného účetního roku.

#### *Obecné*

Zde vkládáte základní údaje pro zpracování vaší agendy v nastaveném účetním roce:

*Účetní rok* – kalendářní rok, pro který bu dou platit níže zadané údaje.

*Hospodářský rok* – můžete si nastavit rozmezí dat, kterými se liší váš hospodářský rok od skutečného kalendářního (ať už délkou nebo prostým posunem), implicitně je nastaven "normální" kalendářní rok.

*Typ subjektu* – zde si vyberete z možností *Plátce DPH, Identifi kovaná osoba k DPH* nebo *Neplátce DPH*. U volby *Neplátce DPH* není v programu povinné zadávání *Členění DPH* a nezobrazují se na dokladu sazby DPH. U Identifi kované osoby k DPH také není povinné *Členění DPH*, ale po výběru *Členění DPH* se zobrazí na dokladu rozpis sazeb DPH pro vyplnění v případě plnění.

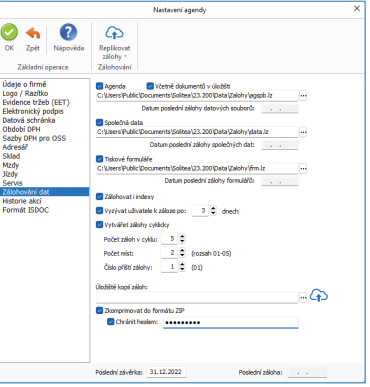

 UPOZORNĚNÍ: Důrazně doporučujeme omezit pomocí *Přístupových práv* přístup k nastavení účetního roku pouze pro uživatele znalé účetní problematiky.

*Výchozí sazba DPH / typ ceny* – implicitní nastavení pro nové "neskladové" položky na dokladech. Nastavujete výchozí sazbu DPH a typ ceny pro položky pohledávek (fakturace, pohledávky, objednávky, nabídky a poptávky) a závazků (fakturace. závazky, objednávky, nabídky a poptávky).

*Nastavení splatnosti* – můžete nastavit hodnoty pro splatnost závazků a pohledávek, které bude program nabízet při pořizování dokladů.

 POZNÁMKA: Pokud v *Typech dokladů* stanovíte jiné hodnoty, budou mít samozřejmě přednost. *Kumulovat položky faktur, skladových dokladů a objednávek při tisku* - pokud bude tento přepínač aktivní, pak se v uvedených dokladech shodné položky při tisku budou kumulovat do jedné. Za shodné jsou považovány položky, které mají identický popis, cenu, sazbu a DPH, typ ceny, katalog, popř. číslo kmenové karty a skladu.

*Typ účetnictví* – rozhoduje o tom, jakou budete používat účetní soustavu. Pro podvojné účetnictví (máte-li zakoupeny obě varianty) zatrhněte volbu Podvojné, bude-li agenda v editovaném roce vedena v daňové evidenci (dříve jednoduché účetnictví), pak zatrhněte Daňová evidence. Je třeba mít na paměti, že po uložení prvního dokladu nebo po prvním zápisu do deníku již tato volba nepůjde změnit.

*Symbol domácí měny* – symbol měny, který chcete používat v dokladech – implicitně Kč.

*Kód domácí měny* – mezinárodní kód české měny CZK.

Používat cizí měny – pokud pole zatrhnete, program začne v dokladech na bí zet práci s cizími měnami.

*Vést Intrastat* – po zatržení volby bude program zpracovávat výkaz *Intrastat*. V menu pak naleznete všechny potřebné seznamy, jako je *Seznam kódů kombinované nomenklatury, Kódy států* a v dokladech údaje jako *Povaha transakce*, *Druh dopravy* a *Dodací podmínky.*

*Používat duální zobrazování* – tato funkce umožňuje na dokladech zobrazovat i jinou než domácí měnu. *Duální měny* zadáváte do seznamu duálních měn. Současně, pokud používáte více než jednu duální měnu, se v seznamech zobrazí tlačítko *Duálně*, kterým si můžete ve vybraných sloupcích zobrazovat částky podle vybrané duální měny.

*Duální měna* – nastavíte duální měnu. Pokud budete používat jen jednu duální měnu, můžete její nastavení provést přímo na kartě *Nastavení účetního roku*.

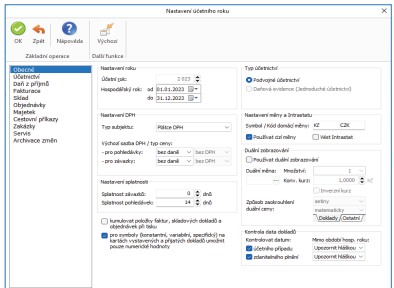

36

*Množství* – množství jednotek měny vzhledem k hodnotě kurzu.

*Konverzní kurz* – kurz, který udává přepočet na duální měnu.

*Inverzní kurz* – bez zatržení této volby bude program používat tzv. Přímé kótování, což znamená, že množství cizí měny je stálé (např. 1 EUR) a mění se množství domácí měny (např. 30,12345 SKK). Po zavedení EUR jako domácí měny bude naopak nutné používat Nepřímé kótování, kdy naopak množství domácí měny (EUR) bude stálé a bude se měnit množství duální měny (SKK).

*Způsob zaokrouhlení duální měny* – nastavujete řád a způsob zaokrouhlení pro duální částky na *Dokladech* a *Ostatních* (např. cena na položkách).

*Kontrola data dokladů* – zvolte v případě, kdy požadujete, aby program kontroloval, zda datum ukládaných dokladů není mimo období hos po dář ské ho roku. Z roletové nabídky pak můžete vybrat, jestli se "chybný" doklad nesmí vůbec uložit, nebo vám stačí jen upozornění, po kterém sami rozhodnete, zda jej uložíte či nikoliv.

 POZNÁMKA: Na sta ve ní účetního roku je sa mo zřej mě vázáno pouze k právě aktuálnímu účetnímu roku. Pokud tedy v rámci agendy zpracováváte více účetních let, prostou změnou účetního roku vyberete i jeho nastavení.

### *Účet nic tví, Fakturace, Sklad a Objednávky*

V záložce *Obecné* můžete nastavit,aby vás program při použití nulového účtu 000000 na MD a D upozornil.

Ve volbách Ú*četnictví (na jednotlivých kartách dokladů)*, Fakturace, Sklad a Objednávky můžete nastavit způsob zaokrouhlování pro jednotlivé typy dokladů, zadáváte zvlášť DPH a zvlášť celkové ceny. Zaokrouhlení určujete dvěma údaji:

*Jednotka zaokrouhlení* – zde stanovíte jednotku v rozmezí od desetin až po tisíce, na kterou bude výsledná částka zaokrouhlena.

*Metoda zaokrouhlení* – zvolíte, jakým způsobem program částku na vybrané jednotky zaokrouhlí:

*Nahoru* – částka se vždy zaokrouhlí nahoru, tedy v případě, kdy zaokrouhlujete např. Na jednotky, bude částka 15,25 Kč zaokrouhlena na 16 Kč.

*Dolů* – částka je vždy zaokrouhlena dolů, tedy např. z 15,55 Kč na 15 Kč.

*Matematicky* – částka se zaokrouhluje podle pravidel matematiky: hodnoty 1-4 dolů a 5-9 nahoru (15.25 Kč se zaokrouhlí na 15 Kč zatímco 15,55 Kč na 15 Kč).

*Zaokrouhlení rozpouštět* – u dokladů s položkami, které mohou být hrazeny v hotovosti, je třeba rozpustit částku zaokrouhlení do základu daně. Máte na výběr:

*Do nulového základu* – zaokrouhlovací rozdíl se přičte do základu v nulové sazbě.

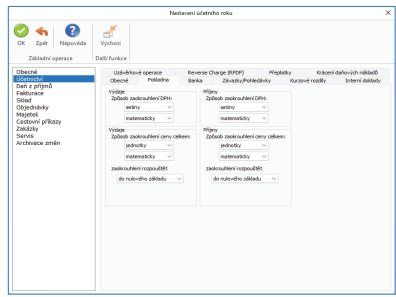

*Do snížené (základní) sazby DPH* – rozdíl bude připočten k částce ve snížené nebo základní sazbě DPH.

*Do nejvyšší nenul. sazby* - zaokrouhlovací rozdíl se přičte do základu v nejvyšší nenulové sazbě.

*Poměrově k sazbám* – tato volba zůstává v programu kvůli opravám starších dokladů, protože vychází z dnes již neplatné legislativy, podle které se zaokrouhlovací rozdíl dělil stejným poměrem, v jakém byly částky v jednotlivých sazbách daně.

V *Účetnictví/Kurzové rozdíly* zadáváte předkontace Interních dokladů pro jednotlivé typy účetních dokladů a volíte způsob generování účetních dokladů.

V *Účetnictví/Uzávěrkové operace* vyberte účty z účtové osnovy, na které potřebujete převádět zůstatky. Pouze v podvojném účetnictví.

V *Účetnictví/Reverse charge* zadáváte potřebné údaje pro zaúčtování s nárokem a bez nároku na odpočet daně. Toto nastavení je rozhodující pro generování interních dokladů pro Reverse charge při intrakomunitárním styku.

V *Účetnictví/Přeplatky* nastavujete kritéria pro generování přeplatků v bankovních a pokladních dokladech.

Ve volbě *Fakturace/Odpočet* zálohy si můžete nastavit způsob, jakým budete odečítat zálohy. Při zatržení políčka *Účtovat protizápisem* se záloha účtujte v kladných částkách (v účetním deníku potom budou zápisy kladné), v opačném případě zálohu účtujete v záporných částkách (částky odpočtu zálohy se od obratů účtů odečítají). Do kolonky *Odečtení zaplacené zálohy* napište text, který chcete u záloh uvádět na fakturách.

Ve volbě *Sklad* můžete rovněž nastavit v podvojném účetnictví (pokud máte zakoupen sklad typu A) způsob účtování skladových pohybů buď metodou A, nebo metodou B.

Karta *Nastavení účetního roku* obsahuje i další volby v návaznosti na zakoupené moduly:

*Daň z příjmu* – v této záložce jsou nastaveny předepsané sazby daně z pří jmů pro daný kalendářní rok. Pokud dojde k legislativní změně, je možné sazby přepsat.

*Mzdy* – zde zadáváte veškeré údaje potřebné pro výpočet daně z příjmů ze závislé činnosti, slevy na dani a daňové bonusy, časově rozlišitelné sazby zdravotního a sociálního pojištění a zákonem předepsané limity. Jedná se o limity, které omezují platbu sociálního a zdravotního pojištění, dále se zde eviduje minimální mzda a promile pro platbu zákonného pojištění. Rovněž zde nastavujete i velikost organizace (s hranicí 25 zaměstnanců). Údaje, které se mohou během roku změnit, zadáváte pomocí tlačítka *Časově rozlišitelné parametry mezd.* Po jeho stisku se zobrazí *Seznam časově rozlišitelných parametrů*, do něhož přidáváte jednotlivé *Karty časově rozlišitelných parametrů*. Do těchto karet zapisujete veškeré sazby platné od zadaného data. Uvedené hodnoty dostáváte s programem vyplněné. Doporučujeme však jejich kontrolu, protože od data výroby programu mohlo dojít k jejich změně. Zakázky - nastavení, zda budete evidovat zakázky jako obchodní případy nebo vést výrobní zakázky.

*Cestovní příkazy* – zde nastavujete parametry pro tvorbu *Cestovních příkazů*.

*Zakázky* – nastavení Zakázek pro obchodní případy nastavujete v záložce *Obchodní*.

*Servis* – v této záložce definujete nastavení typů dokladů pro doklady *Servisy a Opravy.* 

*Archivace změn* – zatržení políčka *Archivovat změny* dokladů bude program za zna me ná vat veškeré změny, které jste v prvotních dokladech provedli. Změny provedené s jednotlivými doklady si můžete prohlížet v seznamech dokladů pomocí tlačítka *Archiv*.

Podrobný popis pro nastavení jednotlivých záložek naleznete v *Nápovědě* programu.

## **Přístupová práva**

Na tomto místě pouze připomeneme, že pokud s programem pracuje více než jeden uživatel, je vhodné pro každého z uživatelů vytvořit vlastní nastavení, a to i v případě, kdy mají všichni uživatelé neomezený přístup do všech částí programu. Každý z uživatelů si totiž časem začne přizpůsobovat program vlastním potřebám (změní si podobu karet, kontroly při ukládání dokladů, nabízení typů dokladů atd.) a tyto změny se mohou stát zdrojem konfliktů. Proto je na kartě Nastavení přístupových práv (karta *Money / Možnosti a nastavení / Přístupová práva*) kolonka *Jméno konfi gurace*. Všichni uživatelé se stejným *Jménem konfigurace* pak vidí program ve stejné podobě a jakákoliv změna v nastavení programu jedním z uživatelů se promítne i ostatním.

Zásadní je také volba *Účtování dokladů*, kdy nastavujete, zda má uživatel doklady *Vždy účtovat, Účtovat volitelně* nebo *Nikdy neúčtovat*. Podle tohoto nastavení bude program vyžadovat údaje pro zaúčtování (předkontaci a členění DPH). Volba *Nikdy neúčtovat* je vhodná např. pro fakturantku či skladníka, kteří pořizují nové doklady,

ale neví jak je zaúčtovat. Účetní si pak nezaúčtované doklady vyfiltruje a zaúčtuje.

Na závěr ještě připomínáme, že pole *Zpřístupnit vše* musí mít zatrženo nejméně jeden z uživatelů. Pouze tento pracovník také může přístupová práva měnit.

### **Uživatelská konfigurace**

Uživatelská konfigurace obsahuje řadu možností, jak si zjednodušit práci s programem – jedná se o předpisy, jaké kolonky mají být v nově generovaných dokladech již vyplněné, co všechno se má po uložení dokladu vytisknout, zda má program kontrolovat ukládání dokladů, jak se má chovat při přechodu na nové datum atd.

Zde se pouze seznámíme s možnostmi, které konfigurace nabízí.

Konfiguraci je vhodné si nastavit až po nějaké době, kdy jste se již s programem seznámili a naučili pracovat, navíc je při prvním spuštění programu konfigurace zadaná podle nejčastějších požadavků uživatelů. Proto doporučujeme si nejprve nabídku karta *Money / Možnosti a nastavení* 

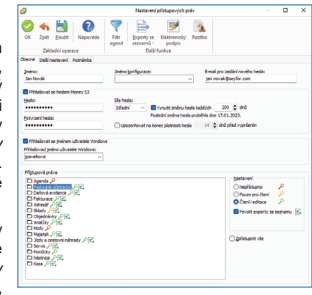

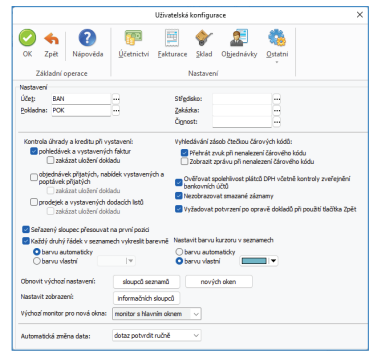

*/ Uživatelská konfi gurace* dobře prostudovat a seznámit se se všemi možnostmi. V prvním kole si pravděpodobně doplníte pouze *Účet, Pokladnu a Číselné řady*. Pak je potřeba rozmyslet si systém tvorby dokladů a rozhodnout se, zda budete používat *Typy dokladů* (záleží na tom, kolik druhů zaúčtování, zaokrouhlování, způsobů platby apod. v jednom druhu dokladů používáte). Vytvoříte-li si typy dokladů, je potřeba v Uživatelské konfiguraci zadat, jakým způsobem budou typy programem nabízeny. Je také potřeba vědět, že nastavení *Typu dokladu* má přednost před *Uživatelskou konfigurací* (máte-li např. v konfiguraci zadánu předkontaci PF001 a přijímáte fakturu s použitím typu, ve kterém je zadaná předkontace PF005, bude do faktury dosazeno PF005).

Volbou Ověřovat na dokladech spolehlivost plátců DPH včetně kontroly zveřejnění bankovních účtů program podle DIČ zkontroluje spolehlivost plátce DPH a jeho bankovní účty. Bankovní účty uvedené v Registru plátců DPH si můžete do *Karty adresáře* načíst podle nastavení v Uživatelské konfiguraci / Ostatní / Adresář.

Neméně důležité je také nastavení *Kontroly úhrady a kreditu při vystavení dokladů*, kdy vás tato funkce upozorní na neuhrazené doklady či překročení výše kreditu u vybraného partnera.

Pomocí ovládacích tlačítek nastavíte uživatelskou konfiguraci pro jednotlivé moduly: Účetnictví, Fakturace, Sklad a Objednávky. Tlačítkem Ostatní zobrazíte konfiguraci pro další moduly – Mzdy, Cestovní příkazy, Majetek, Servis, Adresář, Zakázky a e-mail (export).

## **Money Dnes**

Na kartě *Money* se zobrazuje volba *Money Dnes*. *Money Dnes* se instaluje současně s programem Money S3. *Money Dnes* zobrazuje údaje o agendě, svátky a imeniny, datum poslední zálohy, stav účtů a pokladen, kurzy měn, Cash flow, nejlepší odběratele, největší dlužníky, daňový kalendář, neuhrazené doklady a narozeniny zaměstnanců. Cash flow dává okamžitý a grafický přehled o toku finančních prostředků s krátkou historií a budoucí prognózou. V části Obrat (dle zákona o DPH) se zobrazuje *Limit obratu podle zákona o DPH* a vaše *Aktuální výše obratu*, která se počítá z *Faktur vystavených*. Pokud aktuální výše obratu přesáhne 75 % částky limitu obratu podle zákona o DPH, program vás na tuto skutečnost upozorní červeně zvýrazněnou částkou *Aktuální výše obratu* a textovým upozorněním na možnost povinnosti registrovat se jako plátce.

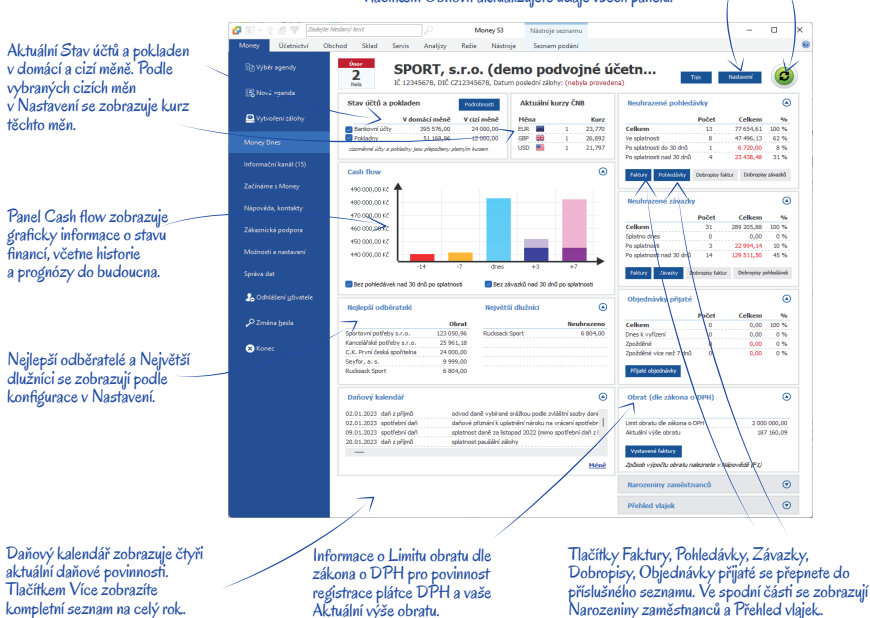

Tlačítkem Nastavení zobrazíte kartu pro konfiguraci kritérií pro Money Dnes. Tlačítkem Obnovit aktualizujete údaje všech panelů.

# PŘÍKLADY

V této kapitole najdete několik názorných příkladů, na kterých se naučíte, jak vystavit přijatou fakturu s vazbou na sklad, jak přijmout objednávku na zboží na skladu a jak toto zboží opět prodat a vyfakturovat. Nakonec si můžete vyzkoušet vystavení příkazu k úhradě a zaúčtování bankovního výpisu.

Tyto příklady vycházejí z demonstrační agendy, kterou jste si mohli nainstalovat spolu s programem při standardní instalaci programu. Chcete-li si postup vyzkoušet sami, přepněte se na kartě *Money / Výběr agendy* do demonstrační agendy "SPORT a.s. (demo podvojné účetnictví, sklady A)".

### *Přijetí do da va tel ské fak tu ry s vazbou na sklad*

Začněme příkladem, kdy jste nakoupili od firmy "Sportovní potřeby" 10 párů bot Goretex po 4000 Kč za pár a chcete na toto zboží vystavit fakturu a zároveň zboží přijmout na sklad.

Na kartě *Obchod* otevřete seznam *Faktury přijaté* a stiskněte tlačítko *Přidat fakturu*.

Zobrazí se seznam *Výběr typu přijatých faktur,* kde poklepáním myší potvrdíte typ "ZBOŽÍ".

 Pozn.: V této demonstrační agendě jsou seznamy typů dokladů naplněny – jejich používání však není v agendách povinné. Práce s typy se nastavuje v nabídce karta *Money / Možnosti a nastavení / Uživatelská konfigurace* a jestliže byste jejich nastavení změnili nebo je zcela přestali používat, po volbě *Přidat fakturu* by se zobrazila přímo *Karta faktury.*

Zobrazí se karta *Přijaté faktury*, kterou můžete začít vyplňovat.

Číslo dokladu se zde generovalo automaticky podle vašeho nastavení číselných řad (karta *Money / Možnosti a nastavení / Seznamy / Číselné řady*).

 Pozn.: Jest li že z ně ja ké ho důvodu chcete vy brat jinou čí selnou řadu, tlačítkem "vyvoláte Seznam čí selných *řad*.

Do kolonky Přijatý doklad napište číslo faktury dodavatele. Upravte si podle potřeby data splatnosti a plnění DPH.

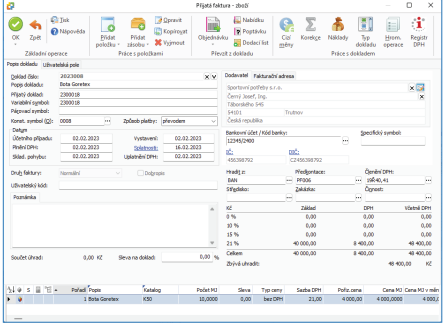

Pozn.: Stiskem pravého tlačítka myši na kterémkoliv datu se zobrazí interaktivní kalendář, odkud pouhým stiskem levého tlačítka myši přenesete vybrané datum do kolonky ve faktuře.

Zvolte dodavatele výběrem z *Adresáře* pomocí tlačítka . Zobrazí se seznam *Adresář*. Zde poklepejte v adresní skupině "Obchodní partneři – tuzemsko" na adresu "Sportovní potřeby s.r.o." a program již sám přenese potřebné údaje do faktury.

 Pozn.: Pokud začnete psát název fi rmy do pole dodavatele, program automaticky nabízí podle zadaných znaků pod tímto editačním polem seznam vhodných adres (shodují se v názvu podle zadaného řetězce). Zde můžete vybrat přímo vhodnou adresu.

Na základě vybraného *Typu faktury* je v poli *Předkontace* již doplněno"PF006 – nákup zboží sklad A". *Předkontaci* můžete změnit pomocí tlačítka .

Také zkontrolujte, zda máte v kolonce *Hradit* z zadaný správný účet a (jste-li plát ci DPH) i správný údaj v kolonce *Členění DPH.* Oba údaje můžete samozřejmě výběrem ze seznamů změnit.

 Pozn.: Pomocí tlačítka *Registr DPH* zobrazíte informace o spolehlivosti plátce DPH, včetně seznamu zveřejněných účtů na Daňovém portálu finanční správy ČR.

Nyní zadáme skladovou položku se zbožím. V nabídce *Přidat zásobu* zvolte *Zásobu*, případně použijte klávesovou zkratku *Ctrl+S*, která otevře přímo seznam Zásob na skladě. Zde si ve skupině "Boty" označte položku "Boty Goretex" a potvrďte její výběr tlačítkem *OK*. Otevře se *Karta položky faktury*, která je již částečně vyplněná. Vy pouze změníte Cenu na 4000 Kč, zadáte do *Počtu měrných jednotek* hod no tu 10 a tlačítkem *OK* uložíte.

 Pozn.: Pokud byste chtěli tímto způsobem vložit do faktury zboží, které dosud na skladě nebylo, stačí v *Seznamu zásob* na skladě potvrdit volbu *Při dat / No vou zásobu*. Otevře se *Karta zásoby*, kterou vyplníte (minimálně kolonky Popis, Zkratka, Katalog, Cena a Druh zásoby) a poté ji tlačítkem *OK* vložíte do skladu. Další postup je již obdobný.

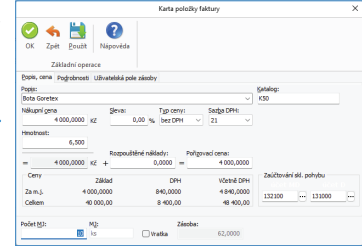

Tlačítkem *Za vřít* "vy sko č te" ze *Seznamu zá sob na skladě*.

Nyní již máte fakturu vyplněnou a tlačítkem OK ji uložte. Tímto krokem jste přijali zboží na sklad, vytvořila se skladová příjemka a skladový pohyb.

Následně si mů že te prohlédnout za ú čto vá ní fak tu ry v *Účetním de ní ku*. Je-li vše v po řád ku, opusť te jej tlačítkem *Zavřít*.

Objeví se karta *Nastavení tis ku*, která vám nabídne tisk *Skla do vé příjemky*.

 Pozn.: Nechcete-li u *Faktur přijatých* (s položkami za dá va ný mi přes sklad) *Skla do vé pří jem ky* tisk nout, vypně te volbu Vytisknout v záložce *Skladové doklady* v nabídce karta *Money / Možnosti a nastavení / Uživatelská konfigurace / Fakturace*. Naopak v záložce *Tisk* si zase můžete zvolit, které další doklady se mají při fakturaci tisknout.

Podle toho, jaké tlačítko jste použili k uložení faktury, program nabídne vystavení další faktury (tlačítko OK a nový) nebo vás vrátí zpět do seznamu faktur (tlačítko OK). Automaticky vygenerovanou skladovou příjemku si můžete prohlédnout na kartě Sklad / *Skladové doklady*.

#### *Při je tí ob jed náv ky na zbo ží*

Boty máte tedy skladem a právě vám přišla objednávka na 5 párů od firmy "Outdoor Sport".

Pro dej te jim je po 6050 Kč. Na kartě *Obchod* otevřete seznam *Ob jed náv ky přijaté* a stiskněte tlačítko *Přidat*.

Otevře se karta *Přijaté objednávky*.

Na kartě doplníte zákazníka. Outdoor Sport" výběrem z Adresáře.

 Pozn.: Jestliže se jedná o nového zákazníka, který dosud v *Adresáři* není, můžete pomocí volby *Přidat* založit ihned novou *Kartu adresáře* a tu následně vložit do objednávky, aniž byste museli vystavování objednávky přerušit.

Datum *Vvřídit* do je do objednávky generováno podle nastavení na kartě Money / Možnosti a nastavení / Uživatelská konfigurace / Objednávky, můžete je libovolně přepsat.

V nabídce *Přidat zásobu* zvolíte *Zá so bu* – otevře se *Seznam zásob na skladě* (také pomocí kláves *Ctrl+S*). Zde si ve skupině "Boty" vyberte "Bota Goretex" a potvrďte tlačítkem OK.

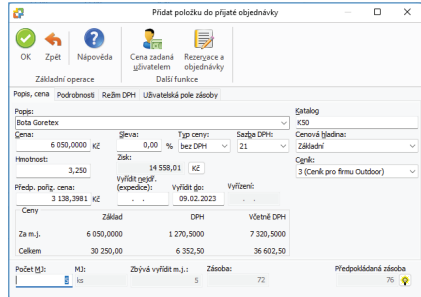

Zobrazí se karta *Přidat položku do přijaté objednávky*, kde již stačí zadat jen do kolonky Počet MJ hodnotu 5 a případně upravit cenu – v našem pří pa dě ji ne chá me na 6050 Kč a uložíme kartu tla čít kem *OK*.

 Pozn.: Prodejní ceny (s množstevními slevami a dealerskými cenami s vazbou na adresář) zadáváte přímo na *Kartě zásoby* v *Seznamu zásob*, odkud jsou pak generovány do vystavovaných dokladů.

#### *Seznam zásob* opusťte tla čít kem *Zavřít*.

 $\sim$ 

 Pozn.: Na skladové kartě se objeví rezervace tohoto zboží.

Překontrolujte údaje v objednávce a uložte ji. Program nabídne tisk obiednávky a případně i vystavení další objednávky (jestliže jste k uložení použili tlačítko *OK a nový*).

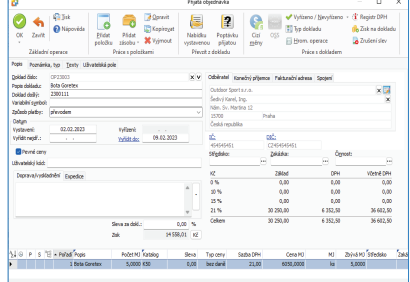

#### *Vyřízení objednávky a prodej naskladněného zboží fakturou vydanou*

Nyní chceme objednávku vyřídit – dodat zboží a vystavit na ně fakturu.

Na kartě Obchod otevřete seznam Faktury vystavené a stiskněte tlačítko Přidat fakturu. Zobrazí se Výběr typu vystavené faktury, kde zvolte tvp "ZBOŽÍ".

Ve faktuře pomocí Ctrl+O či tlačítkem *Objednávku* / *Objednávku přijatou* otevřete *Seznam přijatých objednávek*. Zde jsou implicitně nastaveny dosud nevyřízené objednávky – vyberte tu od firmy "Outdoor Sport" a potvrďte tlačítkem OK.

 Pozn.: Pomocí záložek se v seznamu můžete pohybovat i v předcházejících účetních letech a o vypnutí tlačítka *Jen nevyřízené* i ve všech objednávkách, tedy i těch vyřízených.

Program vypíše *Seznam neuhrazených pohledávek* dané firmy – můžete zvážit zda je vhodné této fi rmě dávat zboží na fakturu. Seznam vypnete tlačítkem *Zavřít*.

Zjistíte, že faktura je již kompletně vyplněná a vy ji můžete uložit tlačítkem OK. V tom okamžiku dojde k odpisu zboží ze skladu.

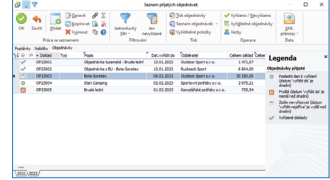

 Pozn.: Obdobným způsobem pracuje program s dodacími listy. Představme si příklad, že vydáváte zboží a k němu vystavujete pouze dodací list bez faktury. K odepsání zboží ze skladu dojde při uložení dodacího listu a při následném vystavení faktury už k pohybu na skladě nedochází.

Následně si můžete prohlédnout zaúčtování faktury v Účetním deníku. Je-li vše v pořádku, opusťte jej tlačítkem Zavřít. Následuje tisk faktury vydané a skladové výdejky.

Automaticky vygenerovanou skladovou výdejku si můžete prohlédnout (případně i opravit) na kartě Sklad / Skladové doklady.

V seznamu Faktur vystavených si můžete tlačítkem Vazby vyvolat pro doklad pod kurzorem grafické zobrazení jeho předchůdců a následovníků.

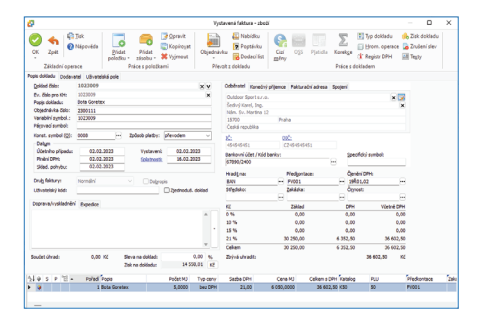

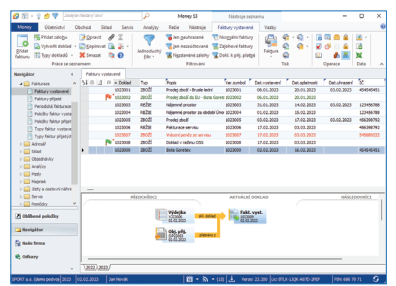

## *Provedení pří ka zu k úhradě dříve při ja té do da va tel ské fak tu ry*

Nastal čas zaplatit firmě "Sportovní potřeby" za dodané boty.

Na kartě *Účet nic tví* otevřete seznam *Příkazy k úhradě*, kde tla čít kem *Přidat* zobrazíte *Jed no du chý pří kaz k úhradě*.

Pomocí tlačítka **\*\*** v kolonce Zúčtujte na vrub účtu vyberte ze seznamu vašich bankovních účtů a pokladen "Běžný účet".

. . . . . . . Pozn.: Je možné, že máte účet již doplněný – program si vždy pamatuje posledně použitý účet.

Poté tlačítkem *Přidat neuhrazený doklad* otevřete *Seznam neuhrazených dokladů*

Vyberte fakturu, kterou chcete uhradit, a tlačítkem *OK* ji přeneste do příkazu k úhradě. Pokud ve faktuře byly správně zadány potřebné údaje, je příkaz k úhradě vyplněn. Můžete ještě vyplnit kolonku *Údaje pro vnitřní potřebu příkazce*.

Pozn.: Chcete-li uhradit více faktur jedním příkazem, stačí v Seznamu neuhrazených dokladů označit požadované do kla dy a program po stis ku tlačítka *OK* vyplní *Hro mad ný pří kaz k úhradě*.

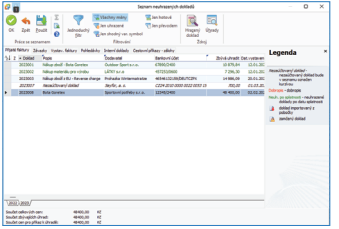

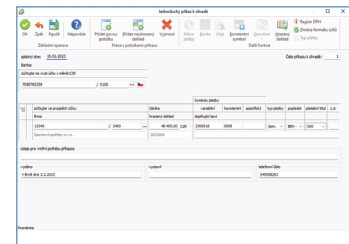

Doklad uložte tla čít kem *OK* a program se zeptá, jestli chcete *Pří kaz k úhra dě* vy tisk nout. Zvol te *Ano*.

#### *Úhrada dříve vystavené odběratelské faktury zaúčtováním bankovního výpisu*

Nakonec je i vaše faktura vystavená na firmu "Outdoor Sport" uhrazena a přijde bankovní výpis o úhradě. Je třeba tento příjem zaúčtovať

Na kartě *Účetnictví / Banka / Seznam ban kov ních dokladů* zvol te *Nový příjem*.

Otevře se okno *Pří jmo vý ban kov ní do klad*.

Zkontrolujte, zda je v kolonce *Účet* zadaný správný údaj – účet můžete změnit pomocí tlačítka ...

Tlačítkem **\*\*\*** u kolonky *Variabilní symbol* vyvolejte *Seznam neuhrazených dokladů* 

 Pozn.: Do to ho to mís ta programu se můžete dostat přímo z menu pomocí karty *Účet nic tví / Banka / Úhrada při ja tých faktur a závazků ban kou*.

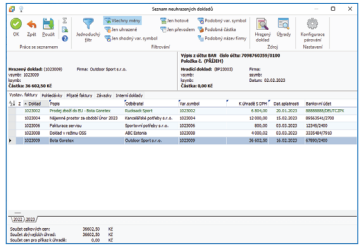

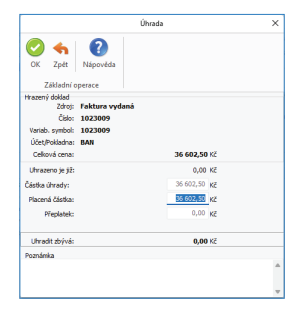

Vyberte příslušný doklad a volbu potvrďte tlačítkem *OK*.

 Pozn.: Chcete-li na tomto dokladu zaúčtovat více úhrad, označte si všechny požadované doklady v *Seznamu neuhrazených dokladů* a zvolte *OK*. Program nabídne jednotlivé *Karty úhrad* postupně.

Program nabídne Kartu úhrady ke kontrole, potvrďte ji tlačítkem OK.

 Pozn.: V případě částečné úhrady zde můžete změnit *Částku úhrady*.

Objeví se *Seznam hrazených dokladů* – potvrďte *OK*.

*Příjmový bankovní doklad* je teď naplněn všemi údaji a po nezbytné kontrole jej tlačítkem *OK* uložte.

Prohlédněte si zaúčtování bankovní ho dokladu v *Účetním deníku* a tlačítkem *Zavřít* přejděte dále.

Program nabídne tisk bankovního dokladu.

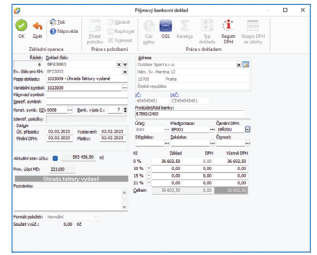

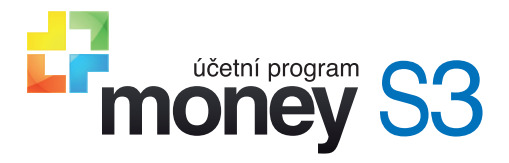

# **Začínáme s Money S3**

*Money, Money 97, Money 2000, Money S3, Money S4, Money S5, APP, Aktivní pracovní plocha, Analyst a Analyst S3 jsou*  zapsané mezinárodní slovní a grafické ochranné nebo registrované ochranné známky společnosti Seyfor, a.s. Další v textu *použité názvy programových produktů, fi rem apod. mohou být ochrannými znám ka mi nebo registrovanými ochrannými známkami příslušných produktů.*

*Veškerá práva vyhrazena. Žádná část této publikace nesmí být publikována a šířena žádným způsobem a v žádné podobě bez výslovného souhlasu Seyfor, a.s.*

*34. upravené vydání, únor 2023. Sazba a jazyková korektura Jana Pavelková* 

*Copyright © Seyfor, a.s., 1990–2023*

# Volejte: 549 522 511 obchod@money.cz

Praha

Rubeška 215/1 tel.: +420 244 001 288 **Brno** Drobného 555/49 tel.: +420 549 522 511 Liberec 1. máje 97/25 tel.: +420 485 131 058 **Bratislava** Plynárenská 7/C tel.: +421 249 212 323 Prešov Kúpeľná 3

tel.: +421 517 732 908

www.money.cz

Seyfor